# **AKASO**

# **BRAVE 8 LITE** ACTION CAMERA

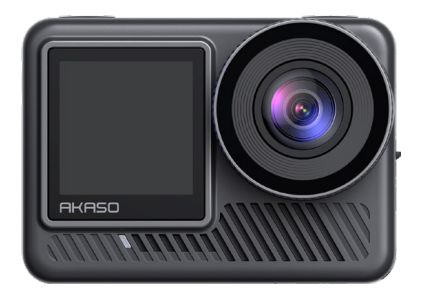

# **BENUTZERHANDBUCH**

anba

# **Inhalt**

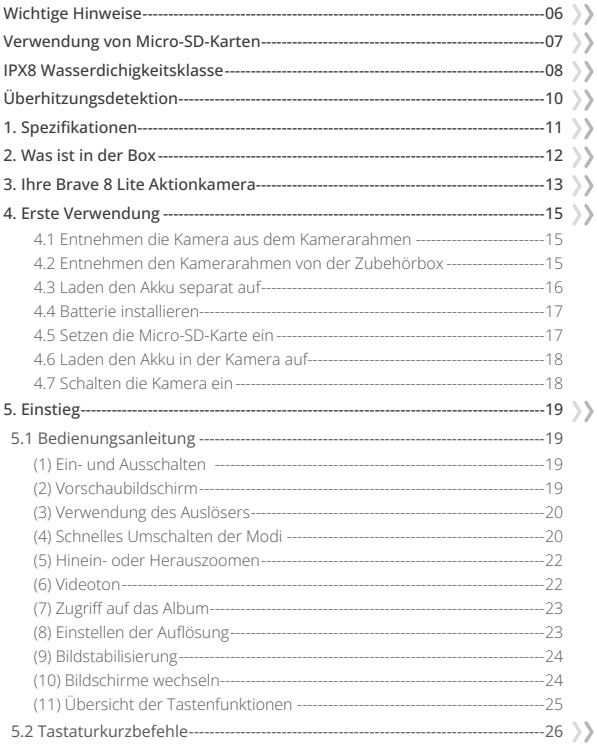

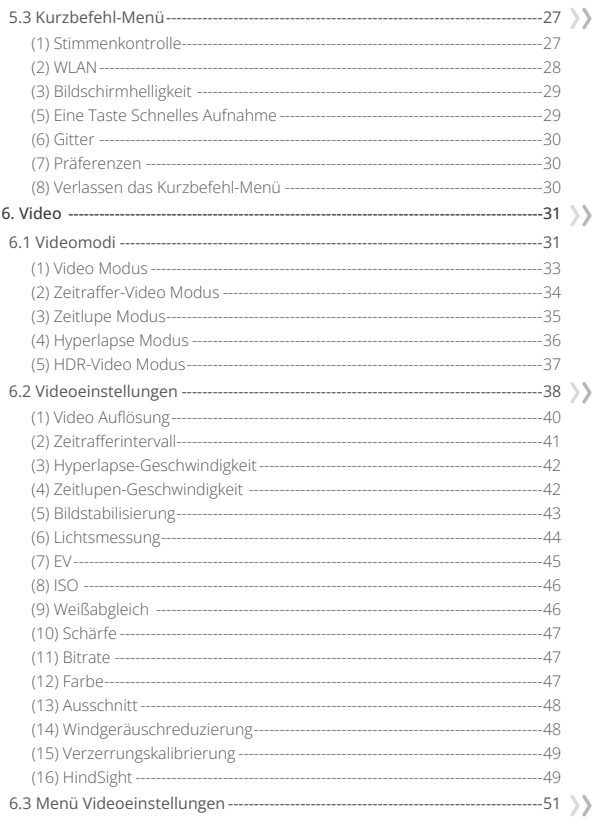

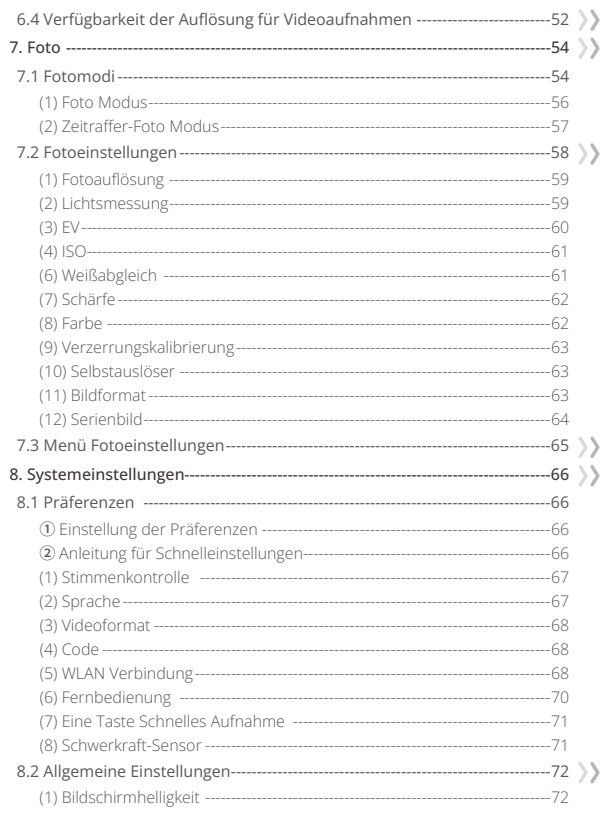

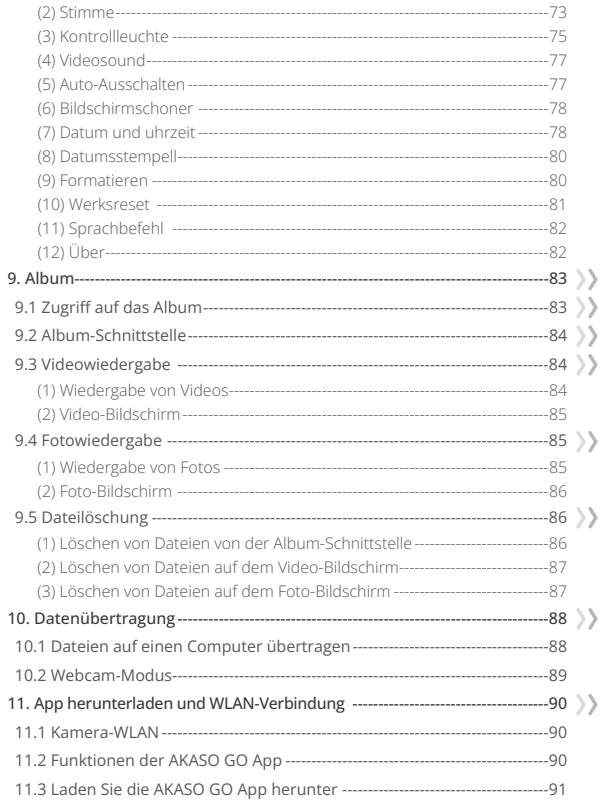

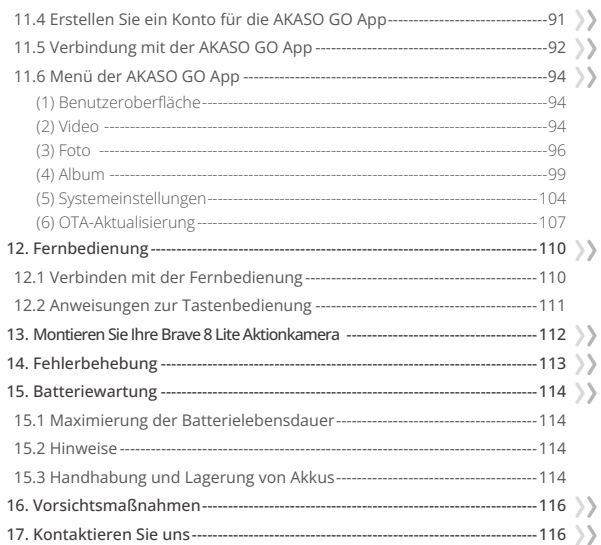

# <span id="page-6-0"></span>**Wichtige Hinweise**

Herzlichen Glückwunsch zu Ihrer neuen AKASO Brave 8 Lite Aktionkamera! Sie freuen sich bestimmt schon darauf, Ihre neue Kamera zu benutzen, aber bitte nehmen Sie sich zuerst etwas Zeit, um sich mit dieser Anleitung vertraut zu machen, damit Sie die Funktionen Ihrer Kamera optimal nutzen und sie sicher verwenden können.

- 1. Es ist wichtig, die Firmware der Kamera regelmäßig zu aktualisieren. Verbinden Sie Ihre Kamera mit der AKASO GO App über das WLAN der Kamera, um die neueste Firmware herunterzuladen und zu installieren.
- 2. Diese Kamera ist ein Präzisionsinstrument. Schützen Sie sie vor Stürzen oder Stößen, um Beschädigungen zu vermeiden.
- 3. Bewahren Sie die Kamera fern von Geräten oder Gegenständen mit starken Magnetfeldern oder Strom, wie Motoren und Magneten, auf.
- 4. Stellen Sie sicher, dass die Kamera innerhalb des empfohlenen Temperaturbereichs betrieben wird. Vermeiden Sie es, die Kamera über einen längeren Zeitraum hinweg hohen oder niedrigen Temperaturen auszusetzen, da dies ihre Lebensdauer verkürzen kann.
- 5. Das Kameragehäuse ist wasserdicht, aber stellen Sie sicher, dass alle Abdeckungen fest verschlossen sind und der Objektivbereich frei von Schmutz ist, bevor Sie sie ins Wasser tauchen.
- 6. Nach der Verwendung im Salzwasser spülen Sie die Kamera mit Süßwasser ab und trocknen Sie sie vorsichtig mit einem weichen Tuch.
- 7. Laden Sie den Akku nicht über einen längeren Zeitraum hinweg auf.
- 8. Halten Sie den Akku von Kindern und Haustieren fern, um Unfälle zu vermeiden.
- 9. Entfernen den Akku aus der Kamera, wenn Sie ihn über einen längeren Zeitraum nicht verwenden.
- 10. Bewahren Sie die Kamera fern von scharfen Gegenständen und feuchtigkeitsanfälligen Bereichen auf.

# **Verwendung von Micro-SD-Karten**

Für die Aufnahme von Fotos und Videos benötigen Sie eine separate Speicherkarte. Wir empfehlen Markenspeicherkarten, die die folgenden Kriterien erfüllen:

- 1. U3 (UHS-Geschwindigkeitsklasse 3)
- 2. Kapazität bis zu 512 GB (FAT32)

#### Tipps:

<span id="page-7-0"></span>**DE**

- 1. Formatieren Sie die Speicherkarte in der Kamera, bevor Sie sie verwenden, um Kompatibilität zu gewährleisten.
- 2. Speicherkarten, die größer als die angegebene maximale Kapazität sind, können zu Problemen wie Nichterkennung oder sogar zu Fehlfunktionen der Kamera führen, wie z. B. Nichtreagieren oder Firmware-Fehler.
- 3. Formatieren Sie Ihre Speicherkarte regelmäßig für optimale Leistung. Denken Sie daran, dass beim Neuformatieren alle Daten gelöscht werden, übertragen Sie also Ihre Fotos und Videos vor dem Neuformatieren. Mit FAT32 wird die Karte die Aufzeichnung stoppen und eine neue Datei erstellen, wenn die Dateigröße einer Aufzeichnung 4 GB erreicht.

#### Hinweise:

- 1. Verwenden Sie die Karte nicht in der Nähe von starken Strömen oder Magnetfeldern.
- 2. Lassen Sie die Karte nicht mit Metallegenständen in Berührung kommen und verwenden Sie keine Metallwerkzeuge, falls sie gequetscht, oder geknickt wird oder herunterfällt.
- 3. Bewahren Sie die Karte an trockenen Orten fern von korrosiven Substanzen auf.
- 4. Setzen Sie die Karte in der richtigen Ausrichtung in den Kartenschlitz ein.
- 5. Stellen Sie sicher, dass keine Fremdkörper in den Kartenschlitz gelangen.
- 6. Schalten Sie die Kamera aus, bevor Sie die Karte einsetzen oder entfernen.

### <span id="page-8-0"></span>**IPX8 Wasserdichigkeitsklasse**

① Die Brave 8 Lite Aktionkamera verfügt ist nach IPX8 wasserdicht und ermöglicht ein Eintauchen von bis zu 8 Metern (26 Fuß) Tiefe ohne externe Hülle. Stellen Sie jedoch immer sicher, dass die Schutzabdeckungen fest verschlossen sind, um Undichtigkeiten zu verhindern. Hören Sie auf ein Klicken - das bedeutet, dass die Abdeckungen sicher befestigt sind und Sie Ihr Unterwasserabenteuer sorgenfrei beginnen können.

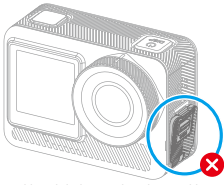

USB-Anschlussabdeckung nicht sicher geschlossen

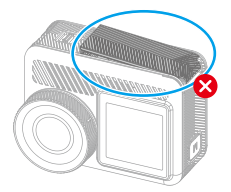

Batteriefachdeckel unsicher geschlossen

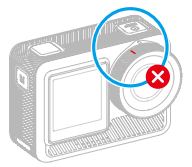

Objektivdeckel unsicher geschlossen Objektivdeckel sicher geschlossen

USB-Anschlussabdeckung sicher geschlossen

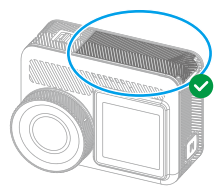

Batteriefachdeckel sicher geschlossen

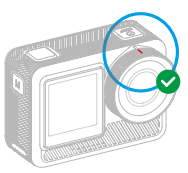

- **DE**
	- ② Die Brave 8 Lite Aktionkamera ist zwar wasserdicht, kann aber Feuchtigkeit den Tastbildschirm beeinträchtigen, was zu Bildschirmabweichungen oder mehrfachen Sprüngen führen. Daher ist es am besten, die physischen Tasten für die Bedienung unter Wasser zu verwenden. Weitere Informationen dazu finden Sie im Abschnitt: Anleitung zur Tastenbedienung.

Tipp: Um Unterwasser-Aufnahmemodi zu wechseln, stellen Sie sicher, dass die Kamera den Vorschaubildschirm anzeigt, und drücken Sie dann die Modustaste. Durch erneutes Drücken der Modustaste im Menübildschirm können Sie die Modi wechseln.

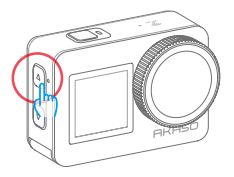

③ Um Probleme mit dem Tastbildschirm unter Wasser zu vermeiden, sperren Sie den Bildschirm, indem Sie auf das Sperrsymbol im Kurzbefehl-Menü tippen. Das Entsperren ist genauso einfach: Tippen Sie auf das Sperrsymbol und wischen Sie nach oben.

Mahnung: Die Kamera kann unter Wasser nicht über den Tastbildschirm bedient werden; verwenden Sie stattdessen die Tasten.

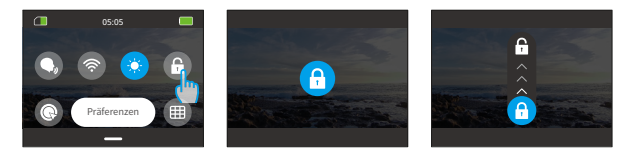

- ④ Wenn Sie einen tiefen Tauchgang planen, rüsten Sie Ihre Brave 8 Lite mit der wasserdichten Hülle (separat erhältlich) aus, um ein Durchnässen zu verhindern.
- Notiz: Die Kamera nimmt im wasserdichten Gehäuse keinen Ton auf.

# <span id="page-10-0"></span>**Überhitzungsdetektion**

Die Brave 8 Lite Aktionkamera ist so konzipiert, dass sie Überhitzungszustände dank ihres eingebauten Thermistorsensores erkennt. Sollte die Kamera zu heiß werden, erscheint eine rote Warnung "Temperatur zu hoch! Die Kamera schaltet sich automatisch ab" auf dem Tastbildschirm angezeigt, gefolgt von einer automatischen Abschaltung. Lassen Sie in diesem Fall die Kamera abkühlen, bevor Sie sie wieder verwenden. Dies hilft, die Leistung zu erhöhen, indem die Hardware der Kamera vor Schäden geschützt wird.

#### Hinweise:

- 1. Der optimaler Betriebstemperaturbereich der Brave 8 Lite Aktionkamera liegt zwischen -5℃ und 45℃ (23℉ und 113℉). Die Verwendung der Kamera bei extrem hohen oder niedrigen Temperaturen kann sich auf ihre Leistung auswirken.
- 2. Das Aufnehmen mit hoher Auflösung und Bildrate kann dazu führen, dass die Kamera mehr Strom verbraucht und sich schneller erhitzt, insbesondere in wärmeren Umgebungen. Verwenden Sie unter solchen Bedingungen niedrigere Einstellungen, um das Risiko einer Überhitzung des Brave 8 Lite zu verringern.

# <span id="page-11-0"></span>**1. Spezifikationen**

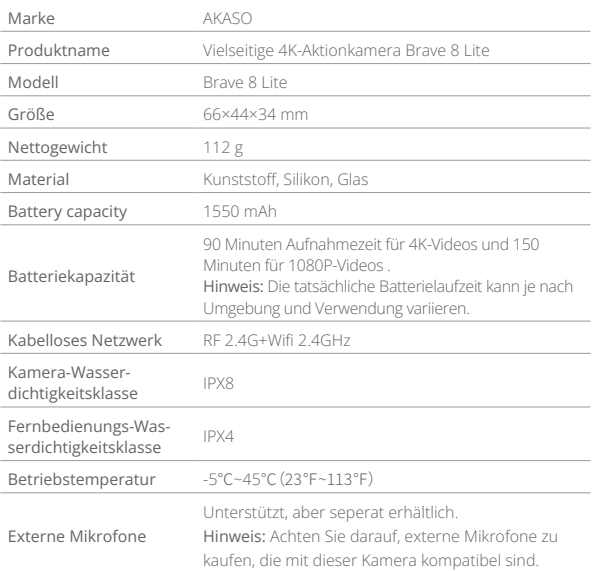

# <span id="page-12-0"></span>**2. Was ist in der Box**

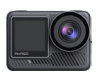

Brave 8 Lite

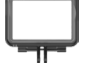

×1

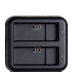

×1 Kamerarahmen Batterieladegerät ×1

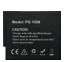

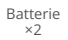

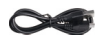

USB-Kabel ×1

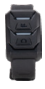

Fernbedienung ×1

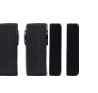

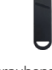

Schraubenschlüssel Helmhalterung 1 ×1

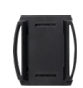

Helmhalterung 2 ×1

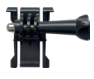

Binden  $\overline{x1}$ 

Schnallenhalterung J-Hakenhalterung ×1

 E Halterung ×1

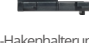

 $\times 1$ 

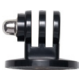

×1

 E Halterung ×1

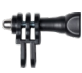

 C Halterung  $\overline{x1}$ 

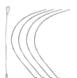

Spannseilen  $\times$ 

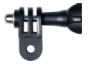

 D Halterung ×1

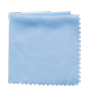

Linsentuch ×1

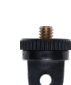

 A Halterung ×1

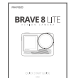

Doppelseitiges Klebeband ×2

 Schnellstart-Anleitung ×1

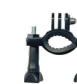

 E Halterung ×1

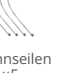

## <span id="page-13-0"></span>**3. Ihre Brave 8 Lite Aktionkamera**

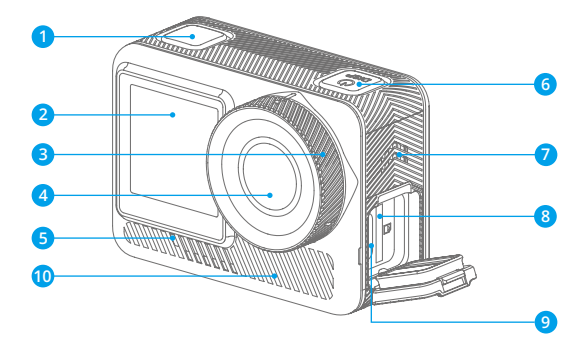

- Auslöser/Bestätigungstaste 1
- 2 Frontbildschirm
- **3** Objektivdeckel
- 4<sup>D</sup> Linse
- 5 Betriebsanzeige **10**
- 6 Einschalttaste
- **7** Lautsprecher
- 8 Micro-SD-Kartensteckplatz
- 9 USB-C / Externer Mikrofonanschluss
- <sup>1</sup>0 Entlüfter

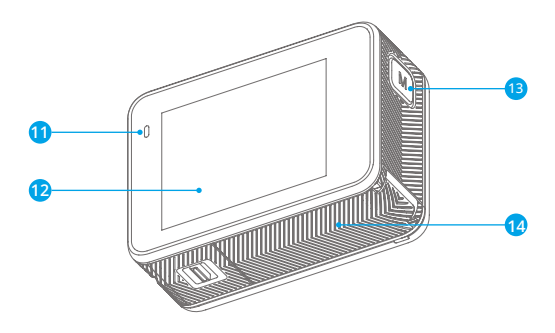

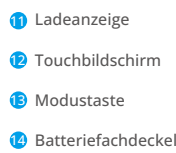

# <span id="page-15-0"></span>**4. Erste Verwendung**

#### **4.1 Entnehmen die Kamera aus dem Kamerarahmen**

Zuerst ziehen Sie den Verschluss des Kamerarahmens hoch, wie durch den Pfeil angezeigt, um den Verschluss zu entnehmen und die Tür zu öffnen. Anschließend nehmen Sie die Kamera aus dem Kamerarahmen.

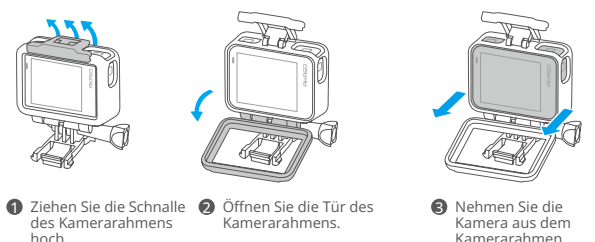

Hinweis: Beachten Sie beim Entfernen der Kamera, dass Sie die Tasten halten und sie vorsichtig nach außen drücken, um ein Festklemmen zu vermeiden.

#### **4.2 Entnehmen den Kamerarahmen von der Zubehörbox**

Drehen Sie zuerst die Schraubstange gegen den Uhrzeigersinn mit der Hand oder dem mitgelieferten Schraubenschlüssel. Nachdem Sie die Stange entfernt haben, nehmen Sie den Kamerarahmen aus der Box. Entfernen Sie dann das Silikongel vom Kamerarahmen. Heben Sie abschließend die Befestigungsschnalle an und schieben Sie sie zurück, um sie aus ihrer Position zu lösen.

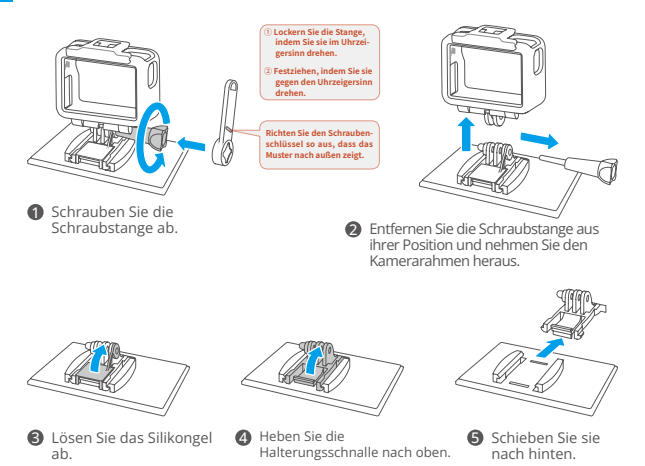

#### **4.3 Laden den Akku separat auf**

Schließen Sie das Ladegerät an eine USB-Steckdose an und setzen Sie dann den Akku ein.

Hinweis: Die Anzeige des Ladegeräts leuchtet während des Ladevorgangs rot und bei voller Ladung blau.

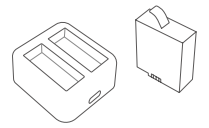

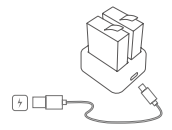

#### **4.4 Batterie installieren**

Drücken Sie auf die Schnalle der Batterieabdeckung, um sie zu öffnen, legen Sie dann die Batterie in ihren Steckplatz und schließen Sie die Batterieabdeckung. Um die Batterie zu entfernen, ziehen Sie am Batteriestreifen.

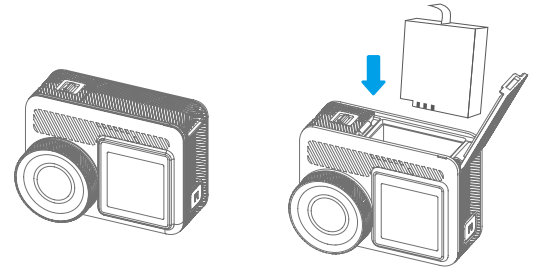

#### **4.5 Setzen die Micro-SD-Karte ein**

Drücken Sie zuerst auf den Batteriefachdeckel, um den Speicherkartensteckplatz freizugeben, setzen Sie die Speicherkarte in der gezeigten Ausrichtung ein und schließen Sie die Abdeckung.

Hinweis: Schalten Sie die Kamera vor dem Einsetzen unbedingt aus.

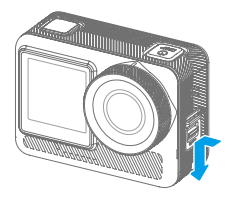

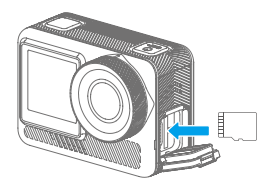

#### **4.6 Laden den Akku in der Kamera auf**

Verbinden Sie die Kamera mit einem USB-Adapter oder einem Computer mithilfe des USB-Kabels. Sobald der Akku vollständig aufgeladen ist, trennen Sie das Kabel ab und stellen Sie sicher, dass die Batteriefachdeckel fest verschlossen ist.

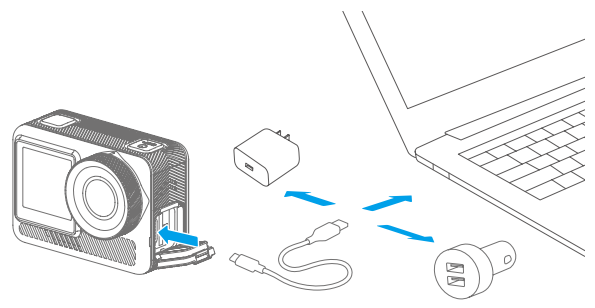

#### **4.7 Schalten die Kamera ein**

Halten Sie die Ein-/Aus-Taste gedrückt, um die Brave 8 Lite Aktionkamera einzuschalten. Stellen Sie sicher, dass alle Kameradeckel fest geschlossen sind, bevor Sie sie einschalten.

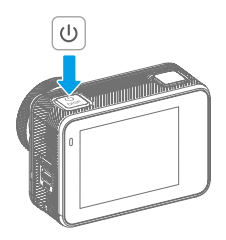

### <span id="page-19-0"></span>**5. Einstieg**

#### **5.1 Bedienungsanleitung**

#### **(1) Ein- und Ausschalten**

Einschalten: Wenn die Kamera ausgeschaltet ist, drücken und halten Sie die Ein-/ Aus-Taste, um sie einzuschalten.

Ausschalten: Wenn die Kamera eingeschaltet ist, drücken und halten Sie die Ein-/ Aus-Taste, um sie auszuschalten.

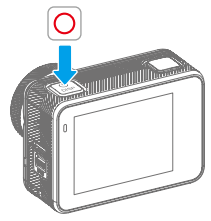

#### **(2) Vorschaubildschirm**

2

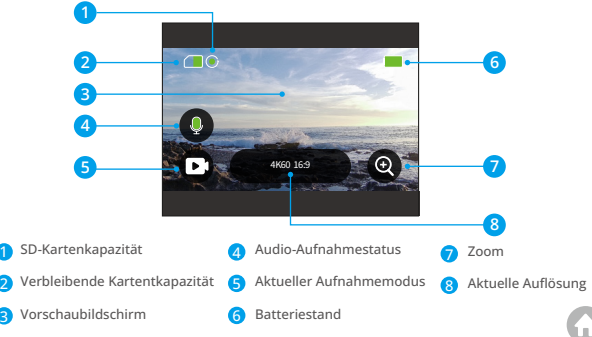

#### **(3) Verwendung des Auslösers**

Im Foto- oder Videomodus drücken Sie den Auslöser, um Fotos aufzunehmen oder mit der Videoaufnahme zu beginnen. Um die Aufnahme im Videomodus zu stoppen, drücken Sie den Auslöser erneut.

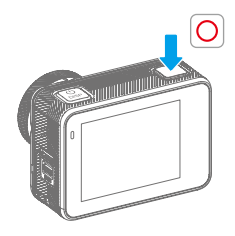

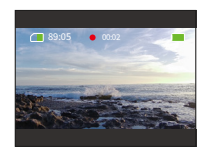

#### **(4) Schnelles Umschalten der Modi**

Es gibt 3 Möglichkeiten, zwischen den Modi zu wechseln.

Methode 1: Auf dem Vorschaubildschirm tippen Sie auf das Modussymbol, um das Modusmenü aufzurufen. Wählen Sie "Video" oder "Foto" und wischen Sie nach links oder rechts, um den gewünschten Aufnahmemodus aus den verfügbaren Optionen auszuwählen. Anschließend wischen Sie nach oben, um zurückzukehren.

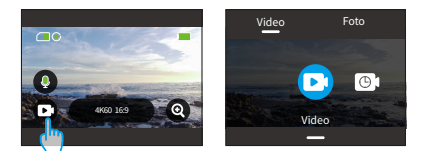

Methode 2: Auf dem Vorschaubildschirm wischen Sie nach rechts, um das Modusmenü anzuzeigen, und wischen Sie nach links oder rechts, um einen gewünschten Aufnahmemodus auszuwählen. Wischen Sie dann nach oben, um zurückzukehren.

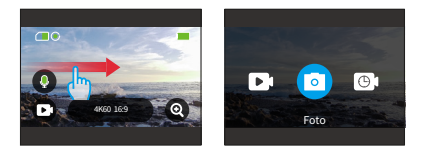

Methode 3: Auf dem Vorschaubildschirm drücken Sie die Modus-Taste, um das Modus-Menü aufzurufen. Drücken Sie erneut die Modus-Taste, um zwischen den Aufnahmemodi zu wechseln.

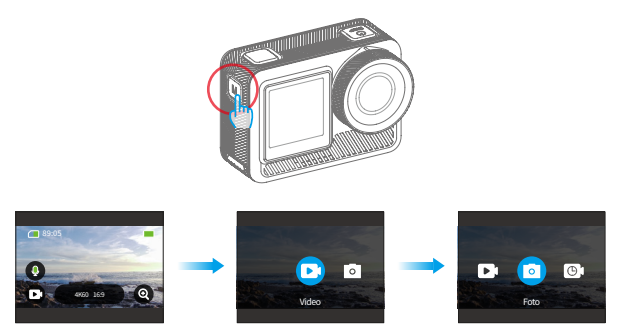

#### **(5) Hinein- oder Herauszoomen**

Sie können den Betrachtungswinkel anpassen, indem Sie auf das Symbol "+" tippen. Die Optionen umfassen: Superweitwinkel, Weitwinkel, Porträtperspektive, Enger Winkel.

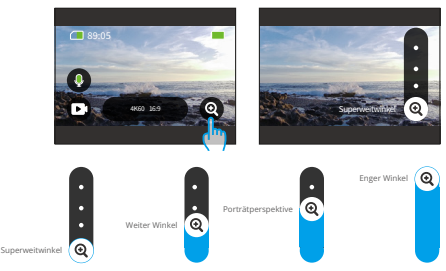

Hinweis: Zoom ist im Hyperlapse modus oder bei aktivierter Bildstabilis-ierung nicht verfügbar.

#### **(6) Videoton**

Sie können den Ton bei Videoaufnahmen ein- oder ausschalten. Wenn er deaktiviert ist, zeichnet die Kamera Videos ohne Ton auf.

Auf dem Vorschaubildschirm zeigt ein grünes  $\bigcirc$  Mikrofonsymbol an, dass der Ton aktiviert ist, und ein weißes  $\bigodot$  Symbol zeigt an, dass diese Funktion deaktiviert ist. Tippen Sie auf das Mikrofonsymbol, um den Ton ein- oder auszuschalten.

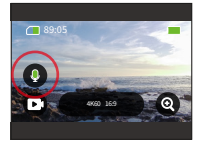

Hinweise: Die Kamera nimmt keinen Ton auf, wenn sie sich im wasserdichten Gehäuse befindet.

#### **(7) Zugriff auf das Album**

Wischen Sie vom Vorschaubildschirm nach links, um zum Wiedergabebildschirm zu gelangen, und tippen Sie auf das Symbol in der oberen linken Ecke, um auf das Album zuzugreifen.

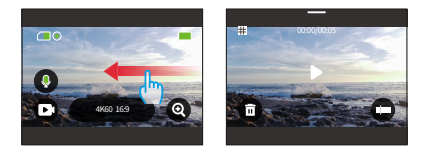

#### **(8) Einstellen der Auflösung**

Um die Auflösungseinstellungen zu konfigurieren, tippen Sie auf das Auflösungssymbol unten, um auf den Bildschirm mit den Auflösungseinstellungen zuzugreifen, und wischen Sie dann nach links oder rechts, um die gewünschte Auflösung auszuwählen. Nachdem die Konfiguration abgeschlossen ist, wischen Sie nach unten, um zu beenden.

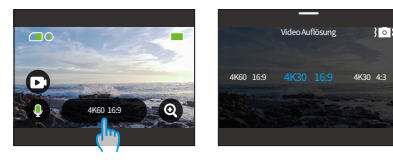

#### **(9) Bildstabilisierung**

Konfigurieren Sie die Bildstabilisierung in den Auflösungseinstellungen. Tippen Sie auf die gewünschte Stabilisierungsoption: Aus, Standard oder SuperSmooth.

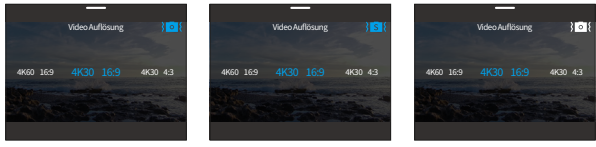

Standard Bildstabilisierung Ein SuperSmooth Ein Bildstabilisierung Aus

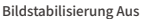

Tipp: Ein blaues Symbol bedeutet, dass die ausgewählte Stabilisierung aktiv ist, während ein weißes Symbol inaktiv ist. Um zum Vorschaubildschirm zurückzukehren, wischen Sie einfach nach unten.

#### **(10) Bildschirme wechseln**

Auf dem Vorschaubildschirm halten Sie die Modustaste 3 Sekunden lang gedrückt, um zwischen Front- und Touchscreens zu wechseln.

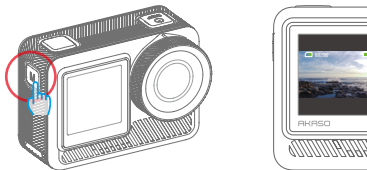

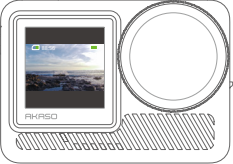

Hinweis: Der Tastbildschirm kann nicht bedient werden, wenn Sie den Frontbildschirm verwenden.

#### **(11) Übersicht der Tastenfunktionen**

In der folgenden Anleitung finden Sie Informationen zu den Tastenfunktionen bei verschiedenen Vorgängen:

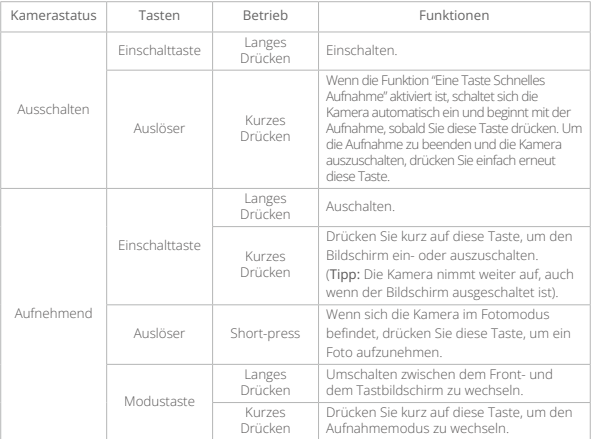

#### <span id="page-26-0"></span>**5.2 Tastaturkurzbefehle**

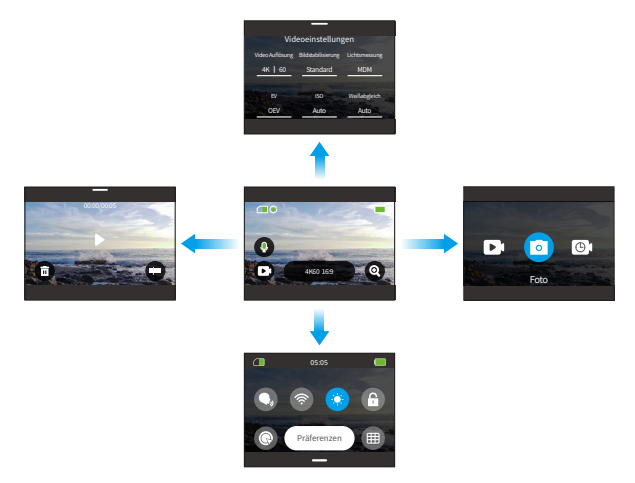

#### 1. Wischen nach rechts, um das Modusmenü aufzurufen

Wischen Sie auf dem Vorschaubildschirm nach rechts, um das Modusmenü aufzurufen. Wischen Sie nach links oder rechts, um den gewünschten Aufnahmemodus auszuwählen.

#### 2. Wischen Sie nach links, um auf den Wiedergabebildschirm zuzugreifen

Wischen Sie vom Vorschaubildschirm nach links, um zum Wiedergabebildschirm zu gelangen. Tippen Sie auf das Quadrat-Symbol in der oberen linken Ecke, um zum Album-Bildschirm zu gelangen.

#### 3. Wischen nach oben, um auf Video-/Fotoeinstellungen zuzugreifen

Wischen Sie nach oben, um zum Bildschirm mit den Video- oder Fotoeinstellungen zu gelangen.

4. Wischen nach unten, um auf das Kurzbefehl-Menü zuzugreifen Wischen Sie einfach nach unten, um das Kurzbefehl-Menü zu öffnen.

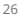

#### <span id="page-27-0"></span>**5.3 Kurzbefehl-Menü**

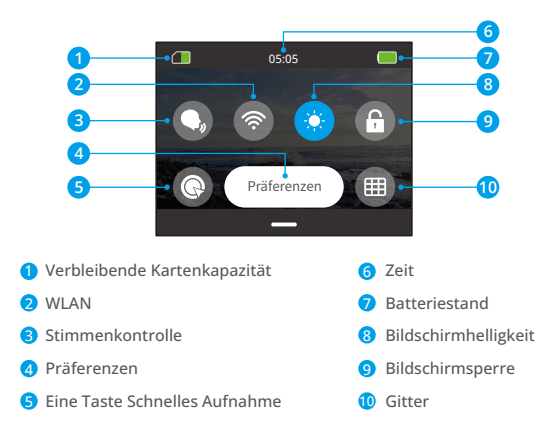

Sie können das Kurzbefehl-Menü aufrufen, indem Sie vom Vorschaubildschirm aus nach unten wischen.

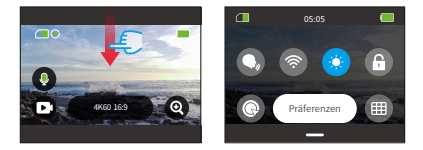

#### **(1) Stimmenkontrolle**

Stimmenkontrolle bietet eine bedienungsfreie Steuerung mithilfe unterstützter Sprachbefehle. Wenn Stimmekontrolle aktiviert ist, können Sie der Kamera jeden unterstützten Sprachbefehl geben. Die Kamera reagiert auf die gegebenen

Sprachbefehle und führt verschiedene Funktionen aus. Zum Beispiel löst das Aussprechen von "AKASO Foto machen" vor der Kamera aus, dass sie ein Bild aufnimmt. Für eine umfassende Liste der Sprachbefehle siehe den Abschnitt Systemeinstellungen→Allgemeine Einstellungen→Sprachbefehl oder überprüfen Sie es in den Präferenzen→Allgemeine Einstellungen→Sprachbefehl auf der Kamera.

Tippen Sie im Kurzbefehl-Menü auf das Symbol der Stimmenkontrolle, um diese Funktion zu aktivieren. Ein blaues Symbol C, zeigt an, dass sie aktiv ist; ein graues Symbol bedeutet, das sie ausgeschaltet ist.

Tipp: Sie können die Funktion der Stimmenkonrolle auch über den Bildschirm "Präferenzen" aktivieren.

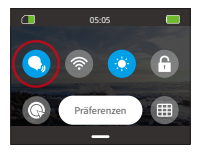

#### **(2) WLAN**

Das eingebaute WLAN verbindet die Kamera mit der AKASO GO App und erleichtert das Herunterladen von Dateien. Weitere Informationen finden Sie im Abschnitt: App herunterladen und WLAN-Verbindung →Kamera-WLAN.

Um WLAN ein- oder auszuschalten, tippen Sie einfach auf das WLAN-Symbol. Das WLAN-Symbol wird blau, wenn es aktiviert ist, und grau, wenn es ausgeschaltet ist.

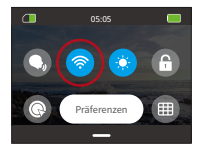

Hinweis: Wenn das WLAN der Kamera aktiviert ist, aber innerhalb von 3 Minuten keine Verbindung zur App hergestellt wird, wird es automatisch deaktiviert. Aktivieren Sie das WLAN der Kamera erneut, um sich wieder mit der App zu verbinden.

#### **(3) Bildschirmhelligkeit**

Ändern Sie die Bildschirmhelligkeit, indem Sie auf das entsprechende Symbol im Kurzbefehl-Menü tippen. Die Helligkeitsstufen reichen von 50% bis 100%.

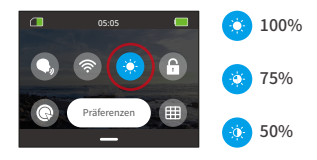

#### **(4) Bildschirmsperre**

Diese Funktion stellt sicher, dass die Kamera gesperrt bleibt - ideal für Unterwasserszenarien. Tippen Sie auf das Sperrsymbol im Kurzbefehl-Menü, um diese Funktion zu aktivieren. Zum Entsperren tippen Sie auf das Sperrsymbol und wischen den Schieberegler nach oben.

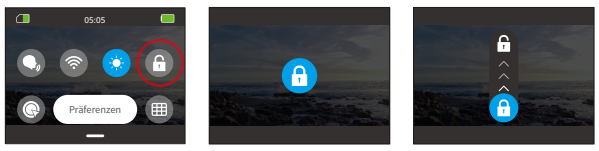

#### **(5) Eine Taste Schnelles Aufnahme**

Wenn diese Funktion aktiviert ist, schaltet sich die Kamera automatisch ein und beginnt mit der Aufnahme, sobald Sie den Auslöser im Einschaltzustand drücken. Um die Aufnahme zu beenden, drücken Sie einfach erneut den Auslöser. Die Kamera speichert dann die Videodatei und schaltet sich aus.

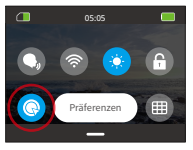

#### **(6) Gitter**

Die Gitterfunktion kann die Videoqualität verbessern, indem sie Ihnen hilft, Aufnahmen richtig zu komponieren und optimale Blickwinkel auszuwählen.

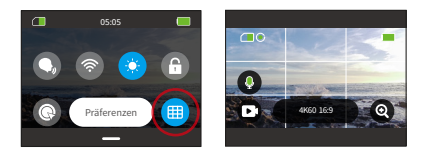

#### **(7) Präferenzen**

Greifen Sie auf den Bildschirm "Präferenzen-Einstellungen" zu, indem Sie auf die Option "Präferenzen" im Kurzbefehl-Menü tippen.

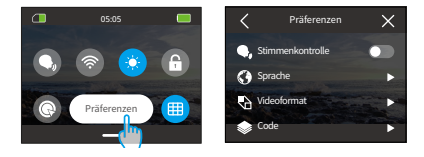

#### **(8) Verlassen das Kurzbefehl-Menü**

Wischen Sie vom Kurzbefehl-Menü nach oben, um zum Vorschaubildschirm zurückzukehren.

## <span id="page-31-0"></span>**6. Video**

#### **6.1 Videomodi**

Zu den Videomodi dieser Kamera gehören Video, Zeitraffer-Video, Hyperlapse, Zeitlupen und HDR-Video.

① Um einen Videomodus auszuwählen, tippen Sie auf das Modussymbol in der unteren linken Ecke, um das Modusmenü zu öffnen. Wählen Sie dann "Video" und wischen Sie nach links oder rechts, um zwischen den verfügbaren Optionen zu navigieren.

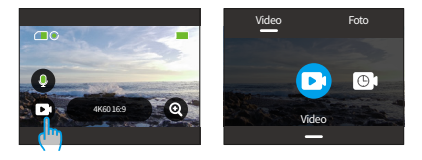

② Sobald Sie Ihren Modus ausgewählt haben, tippen und wischen Sie entweder unten am Bildschirm nach oben, um zur Vorschauansicht zurückzukehren, oder warten Sie 5 Sekunden, bis die Kamera automatisch in den gewählten Modus wechselt.

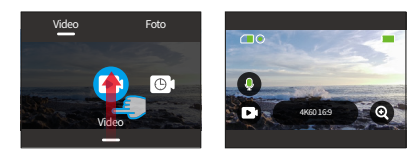

③ Von der Vorschauansicht aus tippen Sie unten auf dem Bildschirm und wischen nach oben, um auf die Videoeinstellungen zuzugreifen.

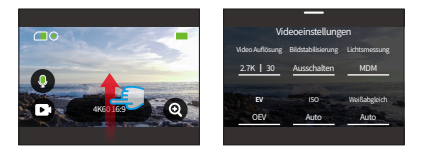

④ Auf dem Bildschirm der Videoeinstellungen wischen Sie nach oben, um weitere Einstellungen anzuzeigen. Verschiedene Modi bieten unterschiedliche Einstellungen; für weitere Informationen siehe Abschnitt: Menü Videoeinstellungen.

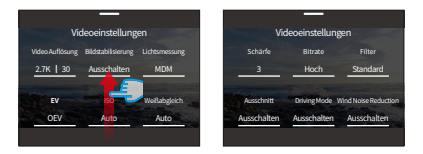

⑤ Nachdem Sie die Einrichtung abgeschlossen haben, wischen Sie nach unten, um zur Vorschauansicht zurückzukehren.

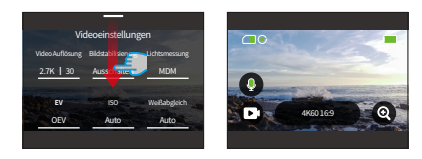

#### **(1) Video Modus**

Beim Einschalten der Kamera befindet sich diese standardmäßig im Videomodus. In diesem Modus drücken Sie den Auslöser, um ein normales Video mit der voreingestellten Auflösung und Bildrate aufzunehmen.

① Wählen Sie "Video", um auf den Standard-Videomodus zuzugreifen.

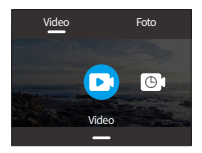

② Tippen Sie auf das Symbol "Auflösung", um das Kurzbefehl-Menü aufzurufen und die folgenden Einstellungen anzupassen.

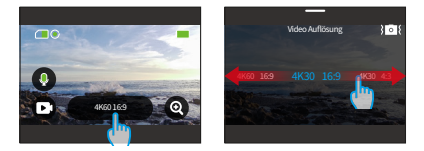

\*Video Auflösung: Wischen Sie nach links oder rechts, um Ihre bevorzugte Auflösung auszuwählen.

\*Bildstabilisierung: Um diese Funktion ein- oder auszuschalten, tippen Sie auf das Bildstabilisierungssymbol.

③ Wischen Sie nach oben, um auf zusätzliche Einstellungen für Auflösung, Bildrate, Bildstabilisierung, Farbe und mehr zuzugreifen (siehe Menü Videoeinstellungen). Nachdem Sie die Einrichtung abgeschlossen haben, tippen Sie unten auf den Bildschirm und wischen Sie nach oben, um in den Videomodus zurückzukehren.

#### **(2) Zeitraffer-Video Modus**

Beim Zeitraffer-Video werden längere Ereignisse in kurzen Clips zusammengefasst, indem Bilder in bestimmten Intervallen aufgenommen werden. Wenn Sie beispielsweise eine 6-minütige Zeitspanne in einem Intervall von 2 Sekunden aufnehmen, erhalten Sie ein 20-sekündiges Zeitraffervideo, während ein Intervall von 10 Sekunden einen 4-sekündigen Zeitrafferclip ergibt.

Tipp: Die Videolänge variiert je nach eingestelltem Intervall.

① Wählen Sie "Zeitraffer-Video", um den Zeitraffervideomodus aufzurufen.

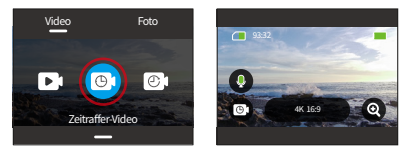

② Tippen Sie auf das Symbol "Auflösung", um auf das Kurzbefehl-Menü zuzugreifen und Ihre gewünschten Einstellungen für die Erstellung eines fesselnden Zeitraffervideos vorzunehmen.

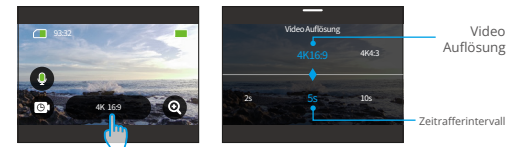

Video Auflösung: Streichen Sie nach links oder rechts, um Ihre bevorzugte Auflösung auszuwählen.

Zeitrafferintervall: Um das Zeitrafferintervall festzulegen, wischen Sie einfach nach links oder rechts, um eine der verfügbaren Optionen auszuwählen

③ Wischen nach oben, um auf zusätzliche Videoeinstellungen für Auflösung, Bildrate, Zeitrafferintervall, Farbe und mehr zuzugreifen (siehe Menü Videoeinstellungen). Nach Abschluss der Einrichtung tippe am unteren Rand des Bildschirms und wische nach oben, um in den Zeitraffer-Videomodus zurückzukehren.

#### **(3) Hyperlapse Modus**

Der Hyperlapse Modus ermöglicht es der Kamera, stabile und flüssige Zeitraffervideos zu erstellen, die scheinbar schneller als Echtzeit ablaufen. Dieser Modus eignet sich perfekt zum Aufnehmen von dynamischen Szenen.

Beispielsweise führt ein mit einer Verschlusszeit von 2X aufgenommenes 20-minütiges Video zu einem 3-minütigen Zeitraffervideo, während eine Verschlusszeit von 10X ein 36-sekündiges Zeitraffervideo ergibt.

① Wählen Sie "Hyperlapse", um den Hyperlapse Modus zu aktivieren.

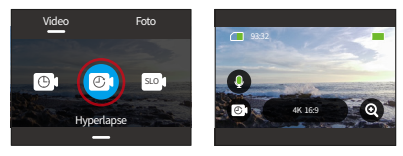

② Tippen Sie auf das Symbol "Auflösung", um auf das Kurzbefehl-Menü zuzugreifen und folgende Einstellungen anzupassen.

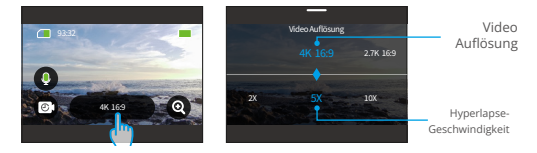

Video Auflösung: Um die Auflösung festzulegen, wischen Sie einfach nach links und rechts, um eine der verfügbaren Optionen auszuwählen.

Hyperlapse-Geschwindigkeit: Um die Hyperlapse-Geschwindigkeit festzulegen, wischen Sie einfach nach links und rechts, um eine der verfügbaren Optionen auszuwählen.
③ Wischen Sie nach oben, um auf zusätzliche Videoeinstellungen für Auflösung, Hyperlapse-Geschwindigkeit, Farbe und mehr zuzugreifen (siehe Menü Videoeinstellungen). Nach Abschluss der Einrichtung tippen Sie auf den unteren Teil des Bildschirms und wischen Sie nach oben, um in den Hyperlapsemo-dus zurückzukehren.

# **(4) Zeitlupe Modus**

Der Zeitlupen Modus ermöglicht der Kamera, Aufnahmen mit der von Ihnen gewählten Auflösung und Zeitlupen-Geschwindigkeit aufzunehmen, speichert das Video jedoch mit einer Wiedergabegeschwindigkeit von 30 fps. Dadurch wird sichergestellt, dass das Video bei der Wiedergabe einen fesselnden Zeitlupeneffekt erzeugt.

Beispielsweise führt eine 10-sekündige Aufnahme mit 720P 4X zu einem 40-sekündigen Video, das mit 720P30FPS wiedergegeben wird. Im Wesentlichen wird das Video viermal langsamer abgespielt, was diesen Modus perfekt für die Aufnahme von schnell bewegten Szenen macht.

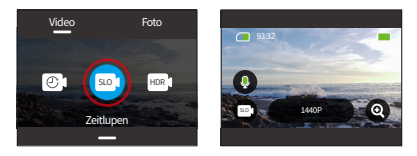

① Wählen Sie "Zeitlupen", um den Zeitlupen Modus zu aktivieren.

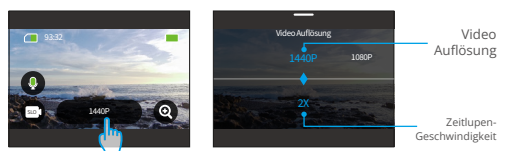

② Tippen Sie auf das "Auflösung" -Symbol, um auf das Kurzbefehl-Menü zuzugreifen und folgende Einstellungen anzupassen.

Video Auflösung: Um die Auflösung festzulegen, wischen Sie einfach nach links und rechts, um eine der verfügbaren Optionen auszuwählen.

Zeitlupen-Geschwindigkeit: Um die Zeitlupen-Geschwindigkeit festzulegen, wischen Sie einfach nach links und rechts, um eine der verfügbaren Optionen auszuwählen.

③ Wischt nach oben, um auf zusätzliche Videoeinstellungen für Auflösung, Zeitlupen-Geschwindigkeit, Farbe und mehr zuzugreifen (siehe Menü Videoeinstellungen). Nach Abschluss der Einrichtung tippe am unteren Rand des Bildschirms und wische nach oben, um in den Zeitlupenmodus zurückzukehren.

#### **(5) HDR-Video Modus**

HDR (High Dynamic Range)-Video kann sowohl in Highlights als auch in Schatten beeindruckende Details und authentische Farben hervorbringen und Ihre Aufnahmen zum Leben erwecken. Der HDR-Video-Modus ermöglicht Ihnen die Aufnahme von 4K30-Videos.

① Wählen Sie "HDR-Video", um den HDR-Videomodus zu aktivieren.

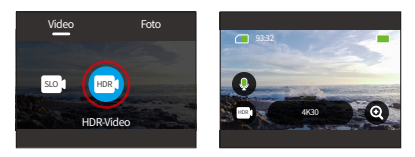

② Tippen Sie auf das "Auflösung"-Symbol, um auf das Kurzbefehl-Menü zuzugreifen. Hinweis: Im HDR-Videomodus steht nur die Auflösungsoption 4K30 zur Verfügung.

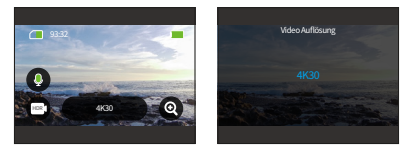

# **6.2 Videoeinstellungen**

Passen Sie Ihre Einstellungen für ein ansprechendes Videoerlebnis an.

① Im Videomodus wischen Sie nach oben, um den Bildschirm für die Videoeinstellungen aufzurufen.

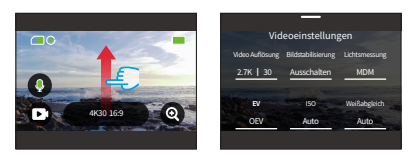

② Innerhalb der Videoeinstellungen können Sie eine Vielzahl von Konfigurationsoptionen erkunden, indem Sie scrollen.

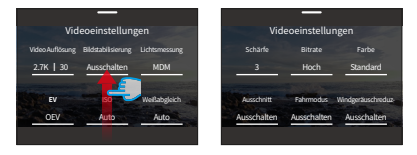

③ Auf jedem Einstellungsbildschirm wischen Sie nach oben oder unten, um eine gewünschte Einstellung auszuwählen.

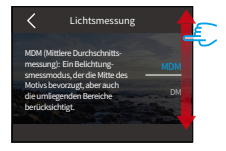

④ Sobald Sie Ihre Einstellungen angepasst haben, tippen Sie auf das "<" Symbol oben links, um Ihre Änderungen zu speichern und zum Bildschirm der Video einstellungen zurückzukehren.

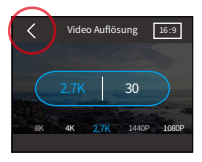

⑤ Um zum Vorschaubildschirm zurückzukehren, wischen Sie einfach nach unten.

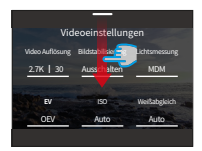

## **(1) Video Auflösung**

Die Kamera ist in der Lage, Videos mit einer Auflösung von bis zu 4K60FPS aufzuzeichnen. Während höhere Auflösungen aufgrund der erhöhten Pixelanzahl klarere und detailliertere Aufnahmen liefern, erzeugen sie auch größere Dateigrößen.

① Um die Auflösung anzupassen, stellen Sie zunächst sicher, dass die Kamera im Videomodus ist. Wischen Sie dann nach oben, um auf die Benutzeroberfläche der Videoeinstellungen zuzugreifen. Wählen Sie die Option "Video Auflösung", um zu den Einstellungen zu gelangen.

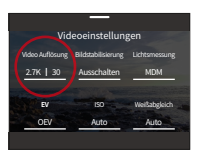

② Wischen Sie nach links oder rechts, um aus den verfügbaren Optionen auszuwählen.

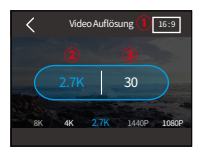

## ① Bildseitenverhältnisse: 16:9/4:3

Die Auflösungsoptionen variieren je nach ausgewähltem Seitenverhältnis.

16:9-Seitenverhältnis: 4K/2.7K/1080P

4:3-Seitenverhältnis: 4K/2.7K/1440P

② Auflösung: 4K/2.7K/1080P/1440P/720P

# ③ Bildrate

Die Optionen für die Bildrate variieren je nach ausgewähltem Videoformat.

- •NTSC: 240/180/120/90/60/30
- •PAL: 200/150/100/75/50/25

## **(2) Zeitrafferintervall**

Stellen Sie das Intervall ein, in dem die Kamera eine Szene im Zeitraffer-Videomodus aufnimmt. Die Kamera erfasst Szenen in vordefinierten Abständen und fügt sie nahtlos zu einem Video zusammen.

Wenn beispielsweise das Zeitrafferintervall auf "5s" eingestellt ist, nimmt die Kamera alle 5 Sekunden eine Szene auf und wandelt längere Aufnahmen in ein kurzes Video um. Dieser Modus eignet sich ideal, um faszinierende Übergänge wie Sonnenaufgänge, Sonnenuntergänge, blühende Blumen und mehr festzuhalten.

① Um das Zeitrafferintervall anzupassen, stellen Sie zunächst sicher, dass sich die Kamera im Zeitraffer-Videomodus befindet. Tippen Sie dann auf das Symbol "Auflösung", um auf die Einstellungen zuzugreifen.

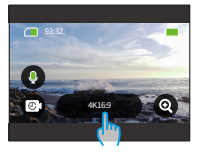

② Wählen Sie ein gewünschtes Zeitrafferintervall aus den verfügbaren Optionen aus.

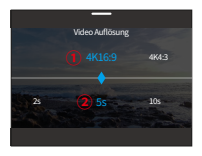

① Auflösung: 4K/2.7K/1080P/1440P

② Zeitrafferintervall: 2s/5s (Standard)/10s/30s/1min/2min/5min/10min/30min/1h

Hinweis: Diese Option ist nur im Zeitraffer-Videomodus verfügbar.

# **(3) Hyperlapse-Geschwindigkeit**

Ändern Sie die Geschwindigkeit, mit der das Video im Hyperlapse-Modus beschleunigt wird.

① Um die Hyperlapse-Geschwindigkeit anzupassen, stellen Sie zunächst sicher, dass die Kamera im Hyperlapsemodus ist. Tippen Sie dann auf das "Auflösung" Symbol, um auf die Einstellungen zuzugreifen.

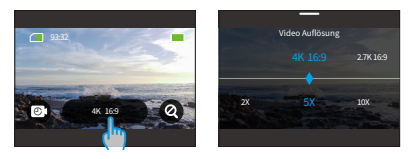

② Wählen Sie Ihre bevorzugte Hyperlapse-Geschwindigkeit aus den verfügbaren Optionen aus.

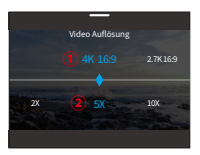

- ① Auflösung: 4K/2.7K/1440P/1080P
- ② HyperLapse-Geschiwndigkeit: 30X/15X/10X/5X(Standard)/2X
- Hinweis: Diese Option ist nur im HyperLapse-Videomodus verfügbar.

# **(4) Zeitlupen-Geschwindigkeit**

Ändern Sie die Geschwindigkeit, mit der das Video im Zeitlupe-Modus verlangsamt wird. Der Zeitlupen-Videomodus ermöglicht es Ihnen, Dinge um bis zu 8-fach zu verlangsamen.

① Um die Einstellungen für die Zeitlupen-Geschwindigkeit anzupassen, stellen Sie zunächst sicher, dass die Kamera im Zeitlupenmodus ist. Tippen Sie dann auf das Symbol "Auflösung", um auf die Einstellungen zuzugreifen.

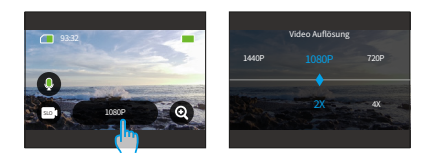

② Wählen Sie Ihre bevorzugte Zeitlupen-Geschwindigkeit aus den verfügbaren Optionen aus.

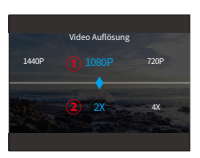

① Auflösung: 2.7K/1080P/720P/1440P

② Zeitlupen-Geschwindigkeit: 8X/4X/2X(Standard)

Hinweis: Diese Option ist nur im Zeitlupenmodus verfügbar. Die Auflösungsoptionen hängen von der gewählten Zeitlupengeschwindigkeit ab. Weitere Einzelheiten finden Sie im Abschnitt Menü Videoeinstellungen.

# **(5) Bildstabilisierung**

Die Actionkamera Brave 8 Lite kann durch ihre elektronische Bildstabilisierung (EIS4.0) und SuperSmooth-Stabilisierungsalgorithmen effizient Verwacklungen ausgleichen und somit zu glatten und makellosen Videos führen. Diese Funktion eignet sich ideal für Aufnahmen bei Aktivitäten wie Reiten, Skaten und Handheld-Nutzung.

Optionen: Ausschalten/Normal/SuperSmooth

Ausschalten: Bildstabilisierung ausschalten.

Normal: Der interne Stabilisierungsmodus verwendet den EIS4.0-Algorithmus in Verbindung mit einem 6-Achsen-Gyroskop, um verwacklungsfreie Aufnahmen zu gewährleisten.

SuperSmooth: Ein verbesserte In-App-Bildstabilisierungsmodus, der äußerst flüssige Aufnahmen liefert. Hierbei wird der SuperSmooth-Stabilisierungsalgorithmus über die AKASO GO-App angewendet. Um SuperSmooth-Ergebnisse zu erzielen, nehmen Sie das Video mit aktivierter SuperSmooth-Funktion auf und laden Sie dann das stabilisierte Video über die AKASO GO App herunter. Detaillierte Anweisungen finden Sie im Abschnitt: App-Herunterladen → Album → SuperSmooth Videos herunterladen.

Um die Einstellungen für die Bildstabilisierung anzupassen, tippen Sie einfach auf diese Option.

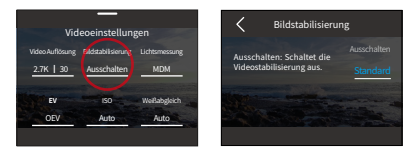

Hinweis: Die Bildstabilisierung ist nur im Videomodus verfügbar. Bei aktivierter Bildstabilisierung können Sie nicht zoomen; Einige Auflösungen sind für die Bildstabilisierungsfunktion nicht verfügbar. Weitere Einzelheiten finden Sie im Abschnitt Verfügbarkeit der Auflösung für Videoaufnahmen.

#### **(6) Lichtsmessung**

Mit dieser Option können Sie den Messmodus für verschiedene Szenen verwenden. Es gibt 5 Messmodi der Brave 8 Lite Aktionkamera.

MDM (Mittlere Durchschnittsmessung): In diesem Modus fokussiert die Kamera hauptsächlich auf die Mitte des Bildschirms und berücksichtigt gleichzeitig die umgebenden Elemente. Besonders effektiv erweist sich dieser Modus bei der Aufnahme von Szenen mit gleichmäßigen Lichtverhältnissen.

DM (Durchschnittsmessung): Wird auch als Matrix-Messmodus bezeichnet. In diesem Modus misst die Kamera die Helligkeit der gesamten Szene und berechnet die Belichtung, um eine Überbelichtung zu vermeiden. Es eignet sich für den Einsatz in Szenen mit gleichmäßigem Licht.

ZM (Zentrale Messung): In diesem Modus misst die Kamera die Helligkeit der Szene mit stärkerer Betonung des zentralen Bereichs. Es ist ideal für Selfies, Nahaufnahmen von Blumen und Gras usw.

SM (Spotmessung): In diesem Modus misst die Kamera die Helligkeit eines kleinen Bereichs oder Punktes in der Szene und stellt die Belichtung basierend auf diesem Messwert ein. Es eignet sich perfekt für Nahaufnahmen.

AGM (AI-Gesichtsmessung): In diesem Modus kann die Kamera die Belichtungseinstellungen der Kamera anhand der erkannten Gesichtsmerkmale in der Szene erkennen und optimieren. Es ist ideal für die Aufnahme von Selfies.

Um die Einstellungen der Belichtungsmessung zu ändern, tippen Sie bitte auf die Option "Lichtsmessung", um den Einstellungsbildschirm aufzurufen.

Optionen: MDM (Standard)/DM/ZM/SM/AGM.

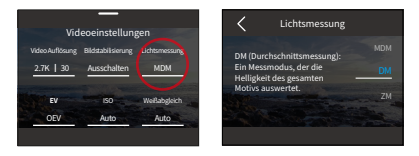

# **(7) EV**

EV (Belichtungswert) ermöglicht es Ihnen, die Helligkeit Ihrer Fotos und Videos anzupassen. Ein höherer EV-Wert erzeugt ein helleres Bild, während ein niedrigerer Wert zu einem dunkleren Bild führt.

Um die Einstellungen für die Bildstabilisierung anzupassen, tippen Sie einfach auf diese Option.

Optionen: 3,0/2,5/2,0/1,5/1,0/0,5/0 (Standard)/-0,5/-1,0EV/-1,5/-2,0/-2,5/-3,0.

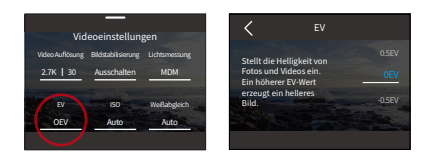

# **(8) ISO**

ISO steuert die Empfindlichkeit des Bildsensors für Licht. Eine höhere ISO erhöht die Empfindlichkeit und ist daher in schlecht beleuchteten Bedingungen wertvoll, kann jedoch Körnigkeit einführen. Eine niedrigere ISO ist ideal für helle Bedingungen und erzeugt klarere Bilder mit reduziertem Rauschen.

Optionen: Auto (Standard)/100/200/400/800/1600/3200.

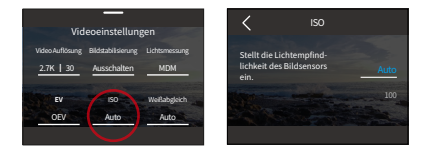

# **(9) Weißabgleich**

Der Weißabgleich dient der Feinabstimmung der Farbtemperatur Ihrer Videos und Fotos und gewährleistet eine optimale Farbgenauigkeit sowohl bei warmen als auch bei kühlen Lichtverhältnissen.

Optionen: Auto (Standard)/2300K/2800K/3200K/4000K/4500K/5000K/5500K/60 00K/6500K.

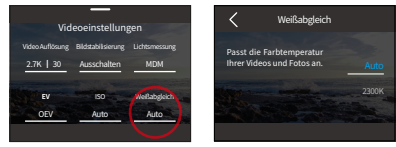

## **(10) Schärfe**

Die Schärfeeinstellung passt die Schärfe der Elemente Ihrer Szene an, um feine Details zu erfassen und so die Gesamtqualität von Bildern oder Videos zu verbessern.

Optionen: 0/1/2/3 (Standard) /4/5/6.

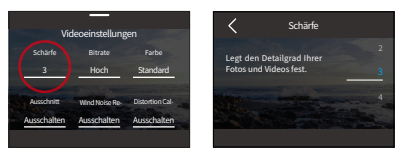

## **(11) Bitrate**

Bitrate directly influences both the Datei size and image quality. A Hocher Bitrate yields superior image quality but results in larger Dateis.

Optionen: Hoch (Standard) /Mittlere/Niedrig.

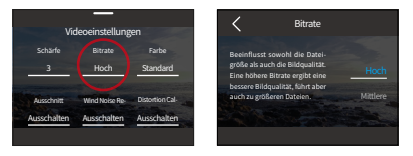

Hinweis: Die Bitraten-Einstellungen können nicht konfiguriert werden, wenn Nachsicht aktiviert ist.

# **(12) Farbe**

Wählen Sie die Tonqualität für Ihre Fotos oder Videos, um ihre Attraktivität zu steigern.

Optionen: Normal (Standard) /Lebhaft

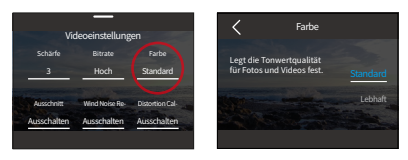

Hinweis: Um rötliche oder bläuliche Bilder aufgrund falscher Einstellungen zu vermeiden, empfehlen wir, die Farbeinstellung vor der Aufnahme normaler Videos auf "Normal" einzustellen.

# **(13) Ausschnitt**

Kurzvideo: Stellen Sie Ihre Kamera so ein, dass sie Videos für 15 oder 30 Sekunden aufzeichnet.

Videoschleife: Die Kamera zeichnet kontinuierlich Videos von 180 Sekunden auf. Wenn die Micro SD-Karte voll ist, werden alte Videodateien durch neue überschrieben, um eine kontinuierliche Aufzeichnung zu gewährleisten.

Optionen: Ausschalten (Standard)/15S/30S/180S 180S-Schleife.

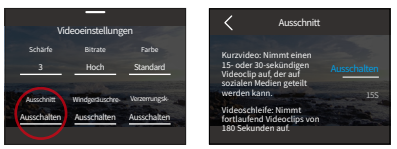

Hinweis: Diese Funktion ist nur im Videomodus verfügbar. Einige Auflösungen sind für die 180S-Einstellung nicht verfügbar. Für weitere Details konsultieren Sie bitte den Abschnitt: Verfügbarkeit der Auflösung für Videoaufnahmen.

# **(14) Windgeräuschreduzierung**

Die Windgeräuschreduzierung reduziert effizient Geräusche, die während der Videoaufnahme entstehen, und ermöglicht eine bessere Audioqualität, was sie ideal für die Verwendung beim Reiten macht.

Optionen: Ausschalten(Standard)/Einschalten.

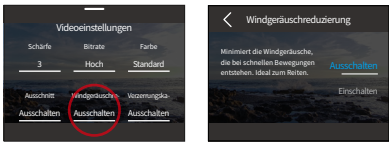

## **(15) Verzerrungskalibrierung**

Korrigieren Sie den Fischaugeneffekt, der bei Weitwinkelaufnahmen auftreten kann, um Bilder ohne Verzerrung bereitzustellen.

Optionen: Ausschalten(Standard)/Einschalten.

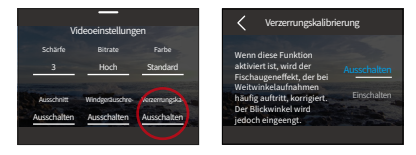

Hinweis: Einige Auflösungen sind für diese Funktion nicht verfügbar. Weitere Einzelheiten finden Sie im Abschnitt "Verfügbarkeit der Auflösung für Videoaufnahmen".

# **(16) HindSight**

HindSight kann Aufnahmen bis zu 15 Sekunden vor dem Drücken des Auslöseknopfs erfassen und sicherstellen, dass Sie keinen Moment verpassen. Stellen Sie sich vor, Sie sind angeln und möchten sicherstellen, dass Sie den aufregenden Moment nicht verpassen, wenn ein Fisch Ihren Köder schnappt. Mit vorher aktiviertem HindSight müssen Sie den Auslöseknopf erst drücken, wenn der Moment gerade passiert ist. Diese Funktion speichert das Video, bevor Sie den Auslöseknopf drücken, und zeichnet weiter auf, bis Sie HindSight ausschalten.

① Um die HindSight-Funktion zu aktivieren, tippen Sie auf die Option "HindSight", um auf das Einstellungsbildschirm zuzugreifen, und wählen Sie die Option "Einschalten".

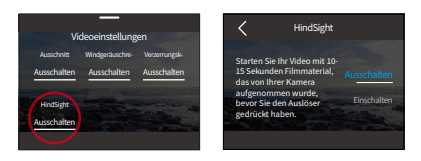

② Sobald aktiviert, kehren Sie zum Vorschaubildschirm zurück. Die Kamera beginnt für einen Zeitraum von 10 bis 15 Sekunden mit der Berechnung. Drücken Sie den Auslöserknopf, wenn der richtige Moment eingetreten ist. Die Kamera beginnt mit der Aufnahme, speichert das vorab aufgezeichnete Video und zeichnet weiter auf, bis Sie HindSight abbrechen.

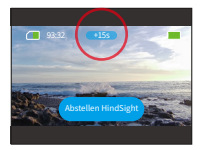

③ Um die Aufzeichnung zu stoppen, drücken Sie einfach erneut den Auslöseknopf oder tippen Sie auf die Option "Abstellen HindSight".

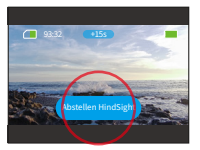

#### Hinweis:

- ① HindSight ist nur im Video-Modus verfügbar.
- ② Stellen Sie sicher, dass Sie die gewünschten Einstellungen konfiguriert haben, bevor Sie HindSight starten. Sie können die Einstellungen nicht mehr ändern, sobald HindSight aktiviert ist.
- ③ Die Verwendung dieser Funktion verbraucht mehr Strom. Deaktivieren Sie daher HindSight, wenn es nicht benötigt wird.

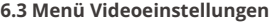

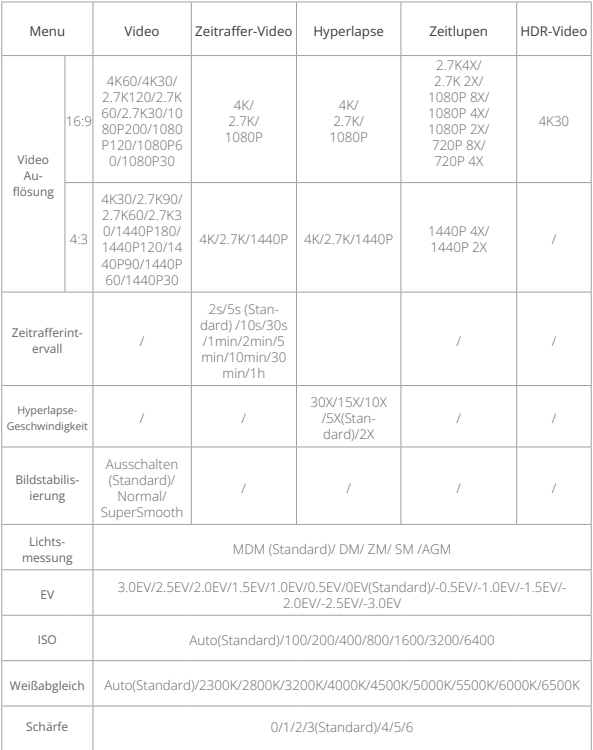

6

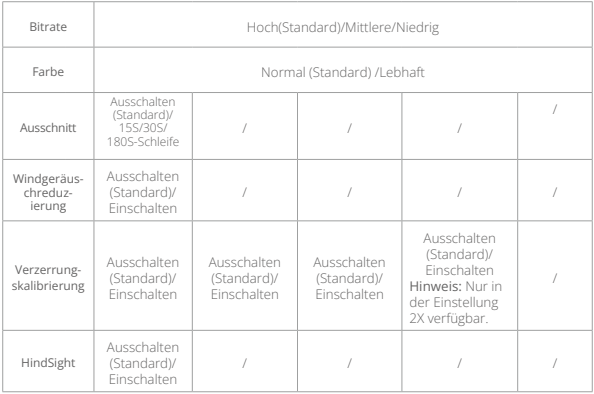

# **6.4 Verfügbarkeit der Auflösung für Videoaufnahmen**

Wenn die Kamera Videos aufnimmt oder von der horizontalen Bildschirmanzeige für vertikale Aufnahmen umgeschaltet wird, können sich die Auflösungsoptionen je nach spezifischen Einstellungen unterscheiden. Sehen Sie sich die nachstehende Tabelle für eine detaillierte Aufschlüsselung an:

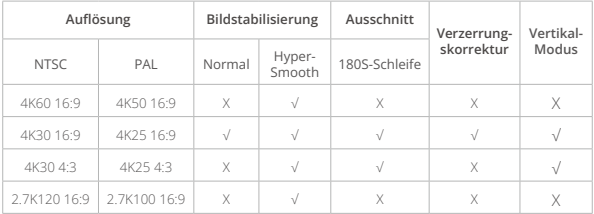

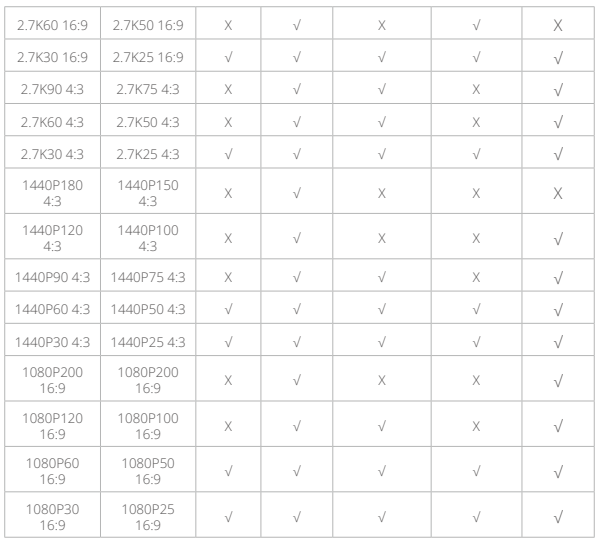

# **7. Foto**

**DE**

# **7.1 Fotomodi**

Zu den Fotomodi dieser Kamera gehören Foto und Zeitraffer-Foto.

① Um einen Fotomodus auszuwählen, tippe auf das Modussymbol in der linken unteren Ecke, um das Menü zu öffnen. Wähle dann "Foto" aus und wische nach links oder rechts, um zwischen den beiden Optionen zu navigieren.

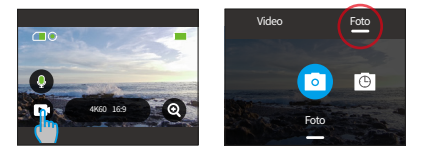

② Sobald Sie Ihren Modus ausgewählt haben, tippen Sie entweder auf den Bildschirm und wischen Sie nach oben, um zum Vorschaubildschirm zurückzukehren, oder warten Sie 5 Sekunden, bis die Kamera automatisch in den gewählten Modus wechselt.

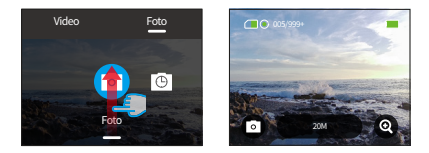

③ Auf dem Vorschaubildschirm tippen und wischen Sie von unten nach oben, um auf die Fotoeinstellungen zuzugreifen.

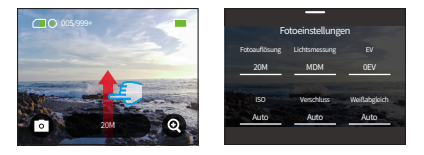

④ Auf diesem Bildschirm wischen Sie nach oben, um weitere Einstellungen für den gewählten Fotomodus aufzurufen. Eine detaillierte Liste dieser Einstellungen finden Sie im Abschnitt "Menü Fotoeinstellungen".

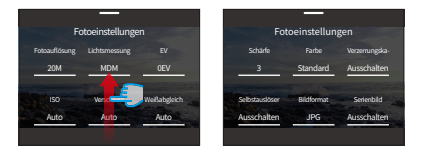

⑤ Wenn Sie mit der Konfiguration fertig sind, wischen Sie nach unten, um zum Vorschaubildschirm zurückzukehren.

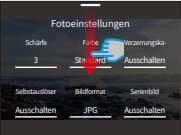

# **(1) Foto Modus**

Im Fotomodus drücken Sie den Auslöser, um ein Foto mit der voreingestellten Fotoauflösung aufzunehmen.

① Wählen Sie "Foto", um in den Fotomodus zu gelangen.

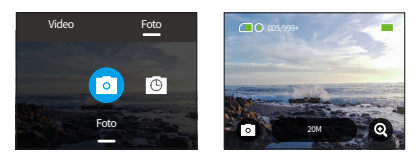

② Tippen Sie auf die Option "Fotoauflösung", um das Kurzbefehl-Menü aufzurufen, und wischen Sie dann nach links oder rechts, um die Auflösung festzulegen.

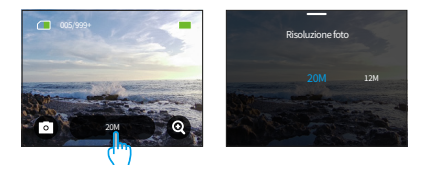

### **(2) Zeitraffer-Foto Modus**

In diesem Modus nimmt die Kamera kontinuierlich Fotos im eingestellten Intervall auf, nachdem Sie den Auslöser gedrückt haben, bis Sie den Auslöser erneut drücken.

Wenn Sie beispielsweise das "Zeitrafferintervall" auf "5 Sekunden" einstellen und dann den Auslöser drücken, zählt die Kamera 5 Sekunden herunter und macht fortlaufend Fotos. Um die Aufnahme zu stoppen, drücken Sie den Auslöser erneut.

① Nachdem Sie "Zeitrafer-Foto" angetippt haben, wechselt die Kamera in diesen-Modus.

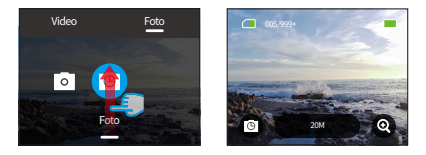

② Wischen Sie nach links oder rechts, um eine gewünschte Fotoauflösung auszuwählen, wenn sich die Kamera im Zeitrafferfoto-Modus befindet.

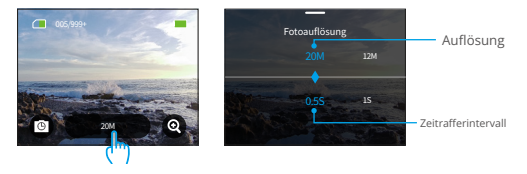

- Fotoauflösung: 20M/12M
- Zeitrafferintervall: 0.5s/1s/2s/5s/10s/30s/1min/2min/5min/10min/30min/1h

Sie können nach links oder rechts wischen, um ein gewünschtes Zeitrafferintervall auszuwählen.

Hinweis: Die Verschlusszeit-Einstellung kann im Zeitrafferfoto-Modus nicht angepasst werden; Alle Zeitrafferfotos werden im JPG-Format ausgegeben.

# **7.2 Fotoeinstellungen**

Nehmen Sie die Feinabstimmung Ihrer Einstellungen vor, um die perfekte Aufnahme zu machen.

① Vergewissern Sie sich zunächst, dass sich Ihre Kamera im Fotomodus befindet, und wischen Sie dann nach oben, um den Bildschirm "Fotoeinstellungen" aufzurufen.

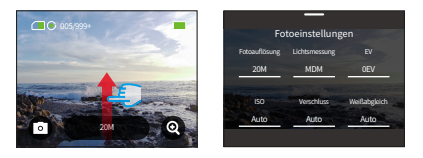

② Scrollen Sie, um eine Vielzahl verfügbarer Optionen zu erkunden.

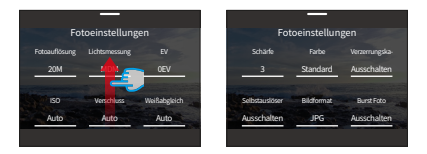

③ Sobald Sie die gewünschten Anpassungen vorgenommen haben, tippen Sie auf das "<"-Symbol oben links, um Ihre Änderungen zu speichern und zum Bildschirm "Fotoeinstellungen" zurückzukehren.

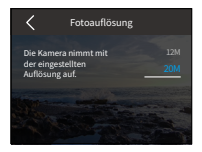

④ Wischen Sie nach unten, um zum Vorschaubildschirm zurückzukehren.

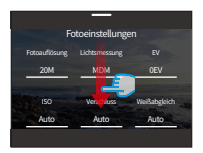

# **(1) Fotoauflösung**

Diese Kamera ist in der Lage, 20-Megapixel-Fotos aufzunehmen. Während höhere Auflösungen aufgrund der erhöhten Anzahl von Pixeln klarere und detailreichere Fotos liefern, führen sie auch zu größeren Dateigrößen.

Um die Auflösung anzupassen, tippen Sie auf die Option "Fotoauflösung", um auf den Einstellungsbildschirm zuzugreifen.

Optionen: 20M (Standard)/12M

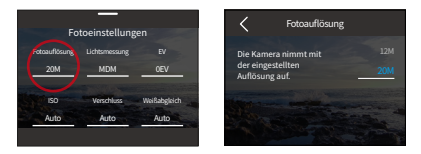

# **(2) Lichtsmessung**

Mit dieser Option können Sie den Messmodus für verschiedene Szenen verwenden. Es gibt 5 Messmodi der Brave 8 Lite Aktionkamera.

MDM (Mittlere Durchschnittsmessung): Priorisiert das Zentrum des Motivs, berücksichtigt aber auch die umliegenden Bereiche. Am besten geeignet für Szenen mit gleichmäßigen Lichtverhältnissen.

DM (Durchschnittsmessung): Dieser Modus, der manchmal auch als Matrixmessung bezeichnet wird, bewertet die Helligkeit des gesamten Motivs, um

eine ausgewogene Belichtung zu gewährleisten und eine Überbelichtung zu vermeiden, insbesondere bei gleichmäßigen Lichtverhältnissen.

ZM (Zentrales Messen): Betont den Mittelpunkt des Motivs und ist daher ideal für Selfies oder Nahaufnahmen, z. B. von Blumen.

SM (Spotmessung): Zielt auf einen bestimmten Punkt im Motiv, um die Belichtung zu bestimmen, ideal für detaillierte Nahaufnahmen.

AGM (AI-Gesichtsmessung): Ein intelligenter Modus, der die Belichtung auf der Grundlage der erkannten Gesichtszüge anpasst und verbessert.

Optionen: MDM (Standard)/DM/ZM/SM/AGM

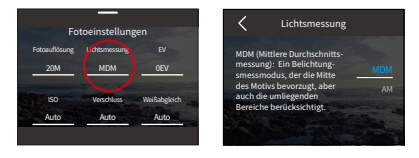

# **(3) EV**

EV (Belichtungswert) ermöglicht es Ihnen, die Helligkeit Ihrer Fotos und Videos anzupassen. Ein höherer EV-Wert erzeugt ein helleres Bild, während ein niedrigerer Wert zu einem dunkleren Bild führt.

Optionen: 3,0EV/2,5EV/2,0EV/1,5EV/1,0EV/0,5EV/0EV(Standard)/-0,5EV/-1,0EV/- 1,5EV/- 2,0 EV/-2,5 EV/-3,0 EV

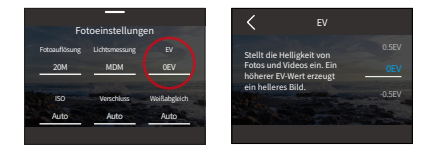

# **(4) ISO**

ISO ermöglicht es Ihnen, die Empfindlichkeit des Bildsensors für Licht anzupassen. Optionen: Auto (Standard)/100/200/400/800/1600/3200

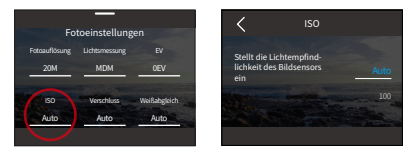

# **(5) Verschluss**

Bestimmen Sie die Dauer, für die der Verschluss geöffnet bleibt. Indem der Verschluss während der gewünschten Belichtungszeit geöffnet bleibt, kann die Kamera kontinuierlich aufnehmen. Diese Funktion eignet sich ideal zum Aufnehmen von Szenen bei schwachem Licht, beleuchteten Motiven oder Wasser elementen.

Optionen: Auto (Standard)/5 s, 2 s, 1/125 s, 1/250 s, 1/500 s, 1/1000 s und 1/2000 s.

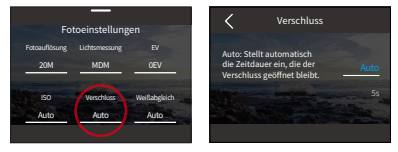

Hinweis: Diese Funktion ist nur im Fotomodus verfügbar.

# **(6) Weißabgleich**

Die Weißabgleichsfunktion optimiert die Farbtemperatur Ihrer Videos und Fotos und gewährleistet so eine optimale Farbgenauigkeit unter warmen und kalten Beleuchtungsbedingungen.

Optionen: Auto (Standard)/2300K/2800K/3200K/4000K/4500K/5000K/5500K/60 00K/6500K.

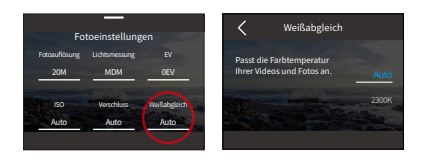

# **(7) Schärfe**

Diese Funktion passt die Schärfe der Objekte in Ihrer Szene an, was für die Erfassung feiner Details und die Verbesserung der Gesamtqualität Ihrer Fotos oder Videos von entscheidender Bedeutung ist.

Optionen: 0/1/2/3 (Standard) /4/5/6.

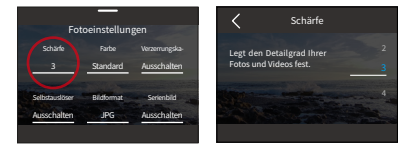

# **(8) Farbe**

Wählen Sie die Tonqualität für Ihre Fotos oder Videos aus, um ihre Anziehungskraft zu steigern.

Optionen: Normal (Standard)/Lebhaft.

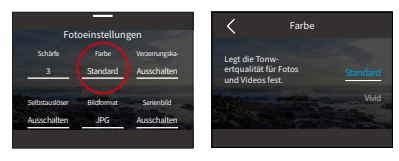

Hinweis: Um eine rötliche oder blaue Färbung der Bilder aufgrund falscher Einstellungen zu vermeiden, empfehlen wir Ihnen, die Farbeinstellung vor der Aufnahme normaler Videos auf "Normal" einzustellen.

### **(9) Verzerrungskalibrierung**

Korrigieren Sie den Fischaugeneffekt, der häufig bei Weitwinkelaufnahmen auftritt, und liefern Sie Bilder ohne Verzerrungen.

Optionen: Ausschalten(Standard)/Einschalten.

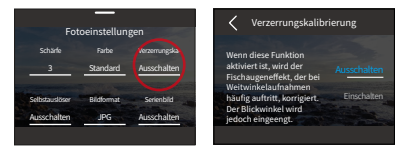

## **(10) Selbstauslöser**

Mit dieser Option können Sie die Countdown-Zeit im Fotomodus festlegen.

Optionen: Ausschalten (Standard)/1s/3s/5s/10s/30s.

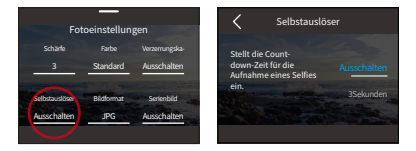

Hinweis: Selbstauslöser ist nur im Fotomodus verfügbar.

## **(11) Bildformat**

Bildformat bezieht sich auf das Ausgabeformat eines Fotos. Diese Kamera unterstützt zwei Formate: JPG und JPG+RAW.

JPG bietet ein komprimiertes Format, das die Dateigröße verringert, allerdings auf Kosten von einigen Details. Im Gegensatz dazu behält RAW alle Daten des Bildes ohne jegliche Kompression bei und gewährleistet damit maximale Qualität, nimmt jedoch mehr Speicherplatz in Anspruch als JPG-Bilder.

Optionen: JPG/JPG+RAW.

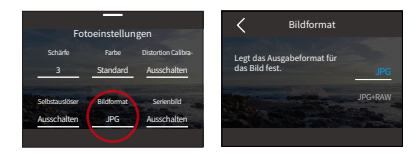

## **(12) Serienbild**

Der Serienbildmodus ermöglicht es Ihnen, mit der Option JPG bis zu 8 Bilder pro Sekunde aufzunehmen. Diese Einstellung legt fest, wie viele aufeinanderfolgende Aufnahmen die Kamera mit einem einzigen Auslöserdruck macht.

Optionen: Ausschalten (Standard)/3/5/8.

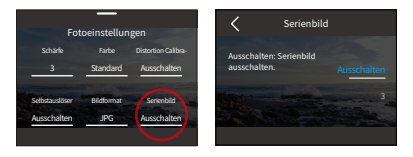

Hinweis: Serienfoto ist nur im Fotomodus verfügbar; Serienfotos werden im JPG-Format ausgegeben. Wenn Sie diese Funktion nutzen, ist es wichtig, während der gesamten Burst-Dauer eine stabile Kamera zu gewährleisten.

# **7.3 Menü Fotoeinstellungen**

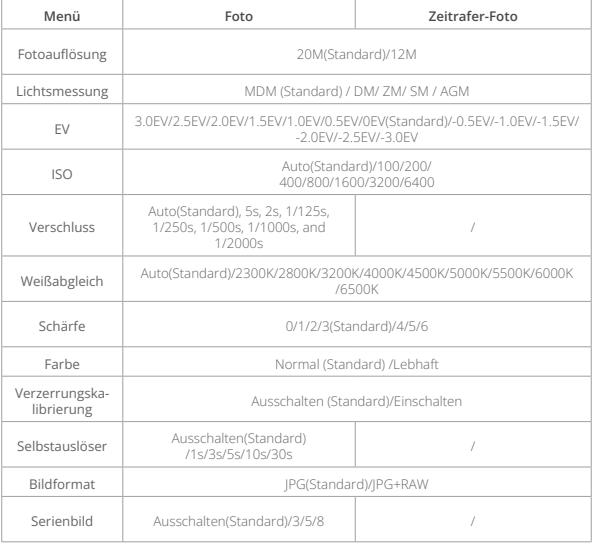

# **8. Systemeinstellungen**

Tauchen Sie in die Systemeinstellungen ein, um Ihre Vorzüge und allgemeinen Einstellungen anzupassen.

# **8.1 Präferenzen**

- ① Einstellung der Präferenzen
- A. Stellen Sie sicher, dass sich die Kamera auf dem Vorschaubildschirm befindet und wischen Sie dann nach unten, um auf das Kurzbefehl-Menü zuzugreifen.

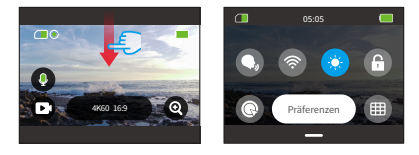

B. Tippen Sie auf die Option "Präferenzen", um den Bildschirm für die Einstellung der Vorzüge für Kurzbefehl-Einrichtung aufzurufen.

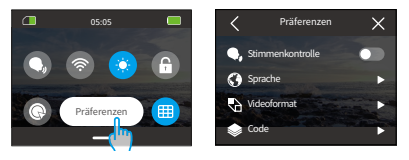

# ② Anleitung für Schnelleinstellungen

Um einen Bildschirm zu verlassen, tippen Sie auf das Symbol "<" in der oberen linken Ecke.

Um die aktuellen Einstellungen zu speichern und zu verlassen, tippen Sie auf das Symbol "<" in der oberen linken Ecke.

Um zum Vorschaubildschirm zurückzukehren, tippen Sie auf das Symbol "X" in der oberen rechten Ecke.

## **(1) Stimmenkontrolle**

Wählen Sie, ob Sie die Funktion der Stimmenkontrolle aktivieren oder deaktivieren möchten. Mit aktivierter Stimmenkontrolle können Sie beliebige unterstützte Sprachbefehle an die Kamera geben. Die Kamera reagiert auf die gegebenen Sprachbefehle und führt verschiedene Funktionen aus. Wenn Sie beispielsweise "AKASO Foto machen" zur Kamera sagen, macht sie ein Foto. Für eine umfassende Liste der Sprachbefehle siehe den Abschnitt Systemeinstellungen → Allgemeine Einstellungen → Sprachbefehl oder überprüfen Sie es in den Präferenzen → Allgemeine Einstellungen → Sprachbefehl auf der Kamera.

Um diese Funktion ein- oder auszuschalten, tippen Sie auf den Schalter für Stimmenkontrolle .

Tipp: Sie können die Funktion der Stimmenkontrolle auch im Kurzbefehl-Menü aktivieren.

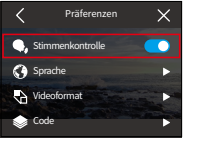

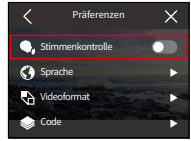

Stimmenkontrolle Ein Stimmenkontrolle Aus

# **(2) Sprache**

Wählen Sie die gewünschte Systemsprache für die Benutzeroberfläche Ihrer Kamera aus.

Optionen: 简体中文/繁體中文/English (Standard)/Deutsch/日本語/Français/ Español/Italiano/한국어/Русск/Português/Malese/Filipino/Indonesia.

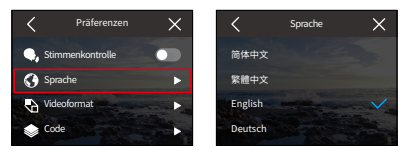

## **(3) Videoformat**

Bestimmen Sie Ihre bevorzugten Videoformat-Einstellungen.

Optionen: NTSC(Standard)/PAL.

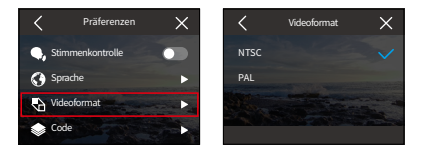

Hinweis: Die Auflösungen und Bilder variieren je nach Videoformat. Weitere Einzel-heiten finden Sie im Verfügbarkeit der Auflösung für Videoaufnahmen.

## **(4) Code**

Wählen Sie zwischen den Videocodes H.265 und H.264, die jeweils unterschiedliche Bildwirkungen und Kompressionsverhältnisse bieten. H.265-Videos benötigen aufgrund ihrer effizienteren Komprimierungsalgorithmen weniger Speicherplatz als H.264-Videos.

Optionen: H.264(Standard)/H.265.

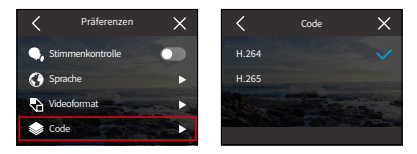

# **(5) WLAN Verbindung**

Über das WLAN der Kamera können Sie Ihre Aktionkamera mit der AKASO GO App verbinden. Eine umfassende Anleitung finden Sie im Abschnitt: App herunterladen und WLAN-Verbindung → Kamera-WLAN.

# ① WLAN-Verbindung

Aktivieren oder deaktivieren Sie WLAN mit einem einfachen Schieberegler.

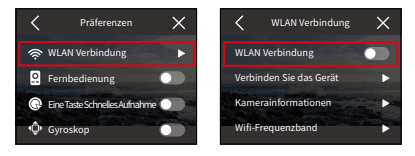

Hinweis: Wenn WLAN nicht innerhalb von 3 Minuten verbunden ist, wird es automatisch getrennt. Aktivieren Sie WLAN erneut, um eine Verbindung wiederherzustellen.

#### ② Verbinden Sie das Gerät

Diese Option erinnert Sie daran, die AKASO GO App zu installieren, um sich über WLAN mit Ihrer Kamera zu verbinden.

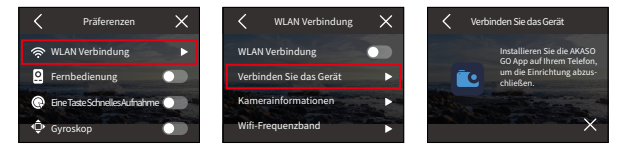

#### ③ Kamera-Informationen

Hier können Sie die WLAN SSID und das Passwort einsehen.

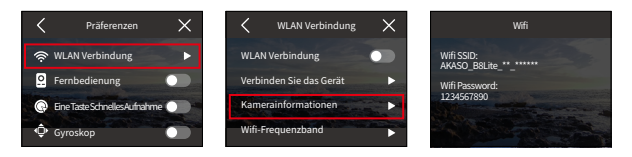

#### ➃ Wifi Frequenzband

Bitte wählen Sie zwischen den 2,4-GHz- und 5-GHz-WLAN-Frequenzen. Während 2,4 GHz eine größere Reichweite und bessere Durchdringung bietet, kann die Stabilität schwanken. Auf der anderen Seite bietet 5 GHz schnellere Geschwindigkeiten und verbesserte Stabilität, aber es funktioniert möglicherweise nicht so gut über längere Entfernungen.

Optionen: 2,4-GHz/5-GHz

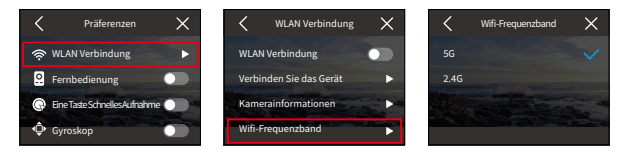

Hinweis: Wenn Ihr Smartphone 5 GHz nicht unterstützt, wählen Sie bitte die Option 2,4 GHz.

#### **(6) Fernbedienung**

Wenn Sie "Fernbedienung" aktivieren, können Sie Ihre Kamera mit der mitgelieferten Fernbedienung koppeln, um sie aus der Ferne zu bedienen.

Optionen: Ausschalten (Standard) / Einschalten

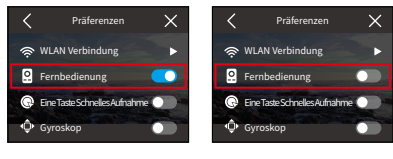

Fernbedienung Ein Fernbedienung Aus

## **(7) Eine Taste Schnelles Aufnahme**

Mit dieser Funktion aktiviert sich die Kamera automatisch und beginnt mit der Aufnahme, sobald Sie den Auslöser im ausgeschalteten Zustand betätigen. Um die Aufnahme zu beenden, drücken Sie einfach erneut den Auslöser. Die Kamera speichert dann die Videodatei und schaltet sich aus.

Um diese Funktion ein- oder auszuschalten, tippen Sie auf den Schieberegler für die Eine Taste Schnelles Aufnahme.

Tipp: Sie können diese Funktion auch im Schnellmenü ein- oder ausschalten.

Optionen: Ausschalten (Standard) / Einschalten

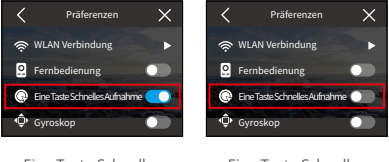

Eine Taste Schnelles Aufnahme Ein

Eine Taste Schnelles Aufnahme Aus

# **(8) Schwerkraft-Sensor**

Das integrierte 6-Achsen-Gyroskop der Kamera verbessert die Aufnahmeerfahrung, indem es die Ausrichtung der Kamera erkennt. Wenn das Gyroskop aktiviert ist, nimmt die Kamera intuitiv vertikale Videos auf, wenn sie aufrecht gehalten wird, und horizontale Videos, wenn sie seitlich gehalten wird.

Optionen: Ausschalten (Standard) / Einschalten.

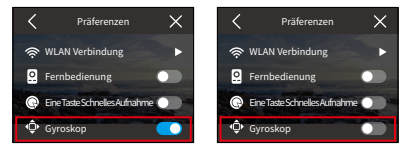

Schwerkraft-Sensor Ein

Schwerkraft-Sensor Aus
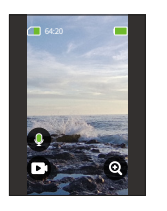

 $9.16$ Vertikale Aufnahme

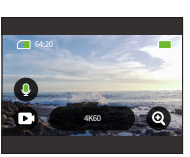

 $16.9$ Horizontale Erfassung

# **8.2 Allgemeine Einstellungen**

Navigieren Sie zum Bildschirm "Allgemeine Einstellungen", um die Einstellungen Ihrer Kamera anzupassen, indem Sie auf die Option "Allgemeine Einstellungen" tippen.

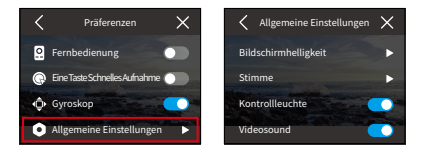

### **(1) Bildschirmhelligkeit**

Passen Sie die Helligkeit des Bildschirms einfach an.

① Wählen Sie "Bildschirmhelligkeit", um auf die Helligkeitseinstellungen zuzugreifen.

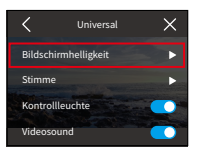

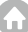

② Feinjustieren Sie den Helligkeitsgrad zwischen 0% und 100% mithilfe des Schiebereglers oder der Symbole "+" und "-".

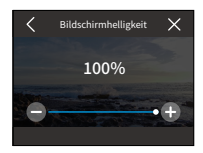

### **(2) Stimme**

Sie den Helligkeitsgrad zwischen 0% und 100% mithilfe des Schiebereglers oder der Symbole "+" und "-".

Durch Tippen auf die Option "Stimme" können Sie auf den Einstellungsbildschirm zugreifen.

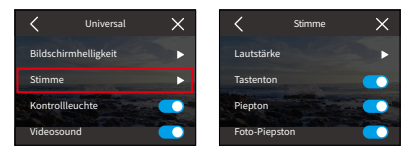

#### ① Lautstärke

Sie die Lautstärke der Kamera, den Tastenton, Signalton und Fototon an, indem Sie auf die Option "Lautstärke" tippen.

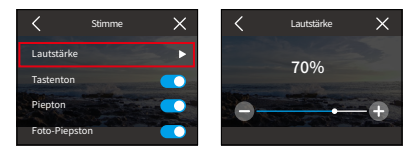

### ② Tastenton

Der Ton, der ausgegeben wird, wenn Sie die Tasten der Kamera drücken.

Um den Tastenton ein- oder auszuschalten, tippen Sie auf den Schalter "Tastenton".

Optionen: Ausschalten (Standard) / Einschalten.

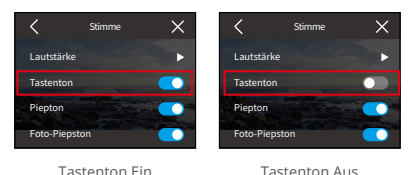

#### ③ Piepton

Der Piepton bezieht sich auf den Ton, den die Kamera bei Vorgängen wie Ein-/ Ausschalten oder Starten/Stoppen der Aufnahme abgibt.

Optionen: Ausschalten (Standard) / Einschalten.

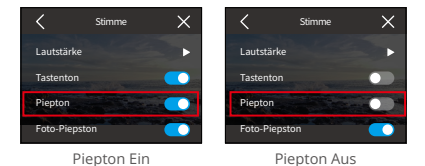

### ④ Foto-Piepston

Der Ton, der ausgegeben wird, wenn die Kamera ein Foto aufnimmt.

Optionen: Ausschalten (Standard) / Einschalten

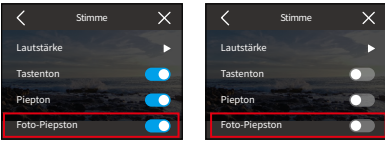

Foto-Piepton Ein

Foto-Piepton Aus

## **(3) Kontrollleuchte**

Die Brave 8 Lite Aktionkamera verfügt über zwei Anzeigelichter: eines befindet sich in der oberen linken Ecke des Tastbildschirms und das andere in der unteren rechten Ecke des Frontbildschirms. Wenn Sie die Anzeige lieber nicht sichtbar haben, können Sie einfach in den Einstellungen deaktiviert werden.

Optionen: Ausschalten (Standard) / Einschalten.

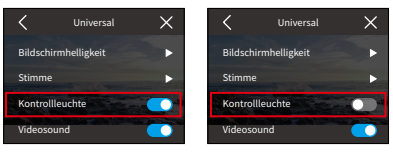

Anzeigelichter Ein

Anzeigelichter Aus

# Wie funktionieren Kontrollleuchte?

Die Anzeigelichter der Kamera leuchten oder blinken je nach Bedienung.

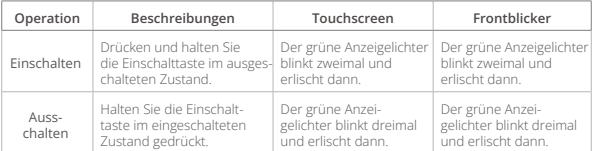

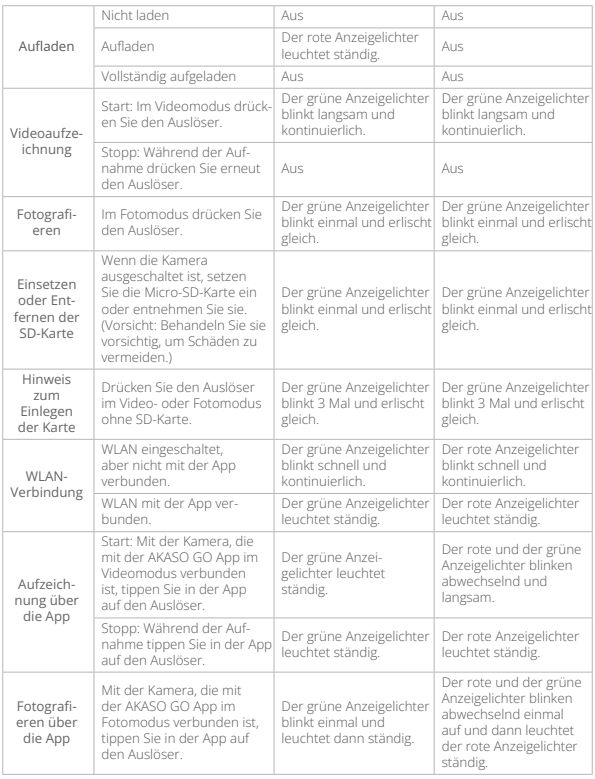

### **(4) Videosound**

Wenn die Audioaufzeichnung deaktiviert ist, zeichnet die Kamera Videos ohne Ton auf. Sie können es ein-oder ausschalten.

Optionen: Ausschalten (Standard) / Einschalten.

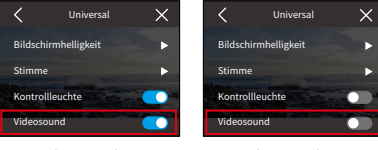

Videosound Ein Videosound Aus

Hinweis: Videoton ist nur im Videomodus verfügbar. Er ist standardmäßig deak-tiviert, wenn sich die Kamera in den Modi Zeitraffer-Video, Hyperlapse und Zeitlupen befindet.

# **(5) Auto-Ausschalten**

Stellen Sie die Dauer der Inaktivität ein, nach der sich die Kamera automatisch ausschaltet. Wenn sie innerhalb der gewählten Zeit nicht bedient wird, schaltet sich die Kamera aus.

Optionen: Nie/2 Minuten/5 Minuten/10 Minuten/20 Minuten/30 Minuten.

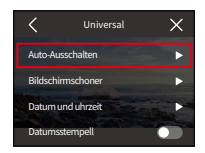

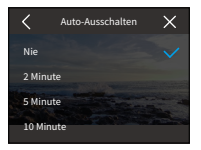

#### **(6) Bildschirmschoner**

Bestimmen Sie, wann sich den Bildschirm der Kamera zum Ruhemodus ausschalten soll. Wenn Sie den Bildschirm wieder einschalten möchten, tippen Sie einfach darauf oder drücken Sie eine beliebige Taste.

Optionen: Nie/30 Sekunden/1 Minute/2 Minuten/5 Minuten.

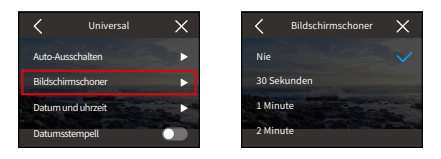

Hinweis: Selbst wenn der Bildschirm ausgeschaltet ist, können Sie weiterhin die Tasten der Kamera drücken und die Sprachsteuerungsfunktion nutzen. Die Kamera nimmt auch auf, wenn der Bildschirm ausgeschaltet ist.

#### **(7) Datum und uhrzeit**

Stellen Sie Datum und Uhrzeit Ihrer Kamera manuell ein oder synchronisieren Sie sie über die AKASO GO App mit Ihrem Telefon.

Tippen Sie auf die Option "Datum und uhrzeit", um auf die Einstellungen zuzugreifen.

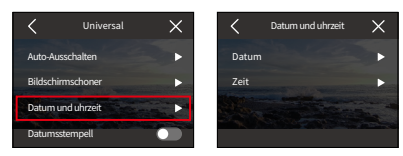

### ① Datum

Sie können das Datum der Kamera über den Einstellungsbildschirm festlegen.

- A. Tippen Sie auf "Datum", um auf den Einstellungsbildschirm zuzugreifen.
- B. Wischen Sie nach oben oder unten, um aus den Einstellungen zu wählen, und tippen Sie dann auf das Symbol "√" in der oberen rechten Ecke. Verwenden Sie das Symbol "<" in der oberen linken Ecke, um zu beenden.

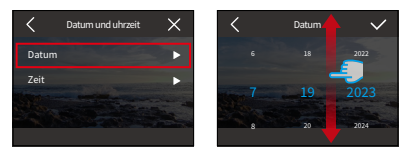

# ② Uhrzeit

Sie können die Uhrzeit der Kamera über den Einstellungsbildschirm festlegen.

- A. Tippen Sie auf "Uhrzeit", um auf die Einstellungen zuzugreifen.
- B. Wischen Sie nach oben oder unten, um aus den Einstellungen zu wählen, und tippen Sie dann auf das Symbol "√" in der oberen rechten Ecke. Verwenden Sie das Symbol "<" in der oberen linken Ecke, um zu beenden.

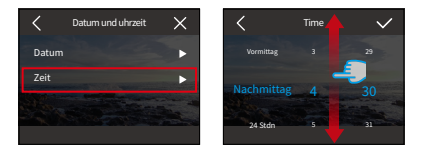

Hinweis: Diese Kamera unterstützt das 12-Stunden- und 24-Stunden-Zeitsystem.

## **(8) Datumsstempell**

Wenn das Datumsstempell aktiviert ist, werden Informationen über die Tageszeit, zu der das Video oder Foto aufgenommen wurde, auf dem Video oder Foto angezeigt.

Optionen: Ausschalten (Standard) / Einschalten.

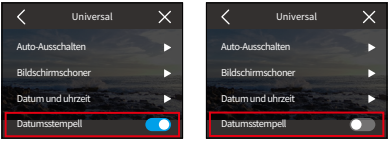

Datumsstempell Ein Datumsstempell Aus

### **(9) Formatieren**

Löschen Sie alle Daten auf Ihrer Speicherkarte. Beim Formatieren werden alle auf der Speicherkarte gespeicherten Mediendateien gelöscht. Stellen Sie sicher, dass wichtige Dateien an anderer Stelle gespeichert sind, bevor Sie fortfahren.

Um die SD-Karte zu formatieren, können Sie auf die Option "Formatieren" tippen, um den Formatierungsbildschirm aufzurufen.

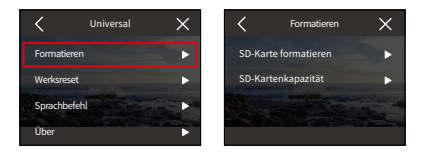

# ① SD-Karte formatieren

Auf dem Videoformatierungsbildschirm können Sie auf die Option "SD-Karte formatieren" tippen, um die Videoformatierung der SD-Karte zu bestätigen oder abzubrechen.

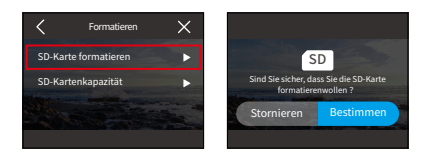

Tipp: Formatieren Sie neue SD-Karten vor der Verwendung immer in der Kamera.

#### ② SD-Kartenkapazität

Um die gesamte, verwendete und verbleibende Kapazität der SD-Karte zu überprüfen, können Sie auf die Option "SD-Kartenkapazität" tippen.

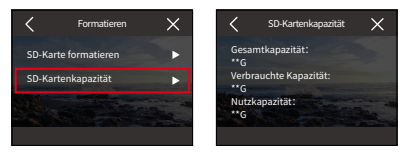

#### **(10) Werksreset**

Setzen Sie alle Einstellungen auf ihre Standardwerte zurück und trennen Sie jegliche aktuelle Verbindung.

Tippen Sie auf "Werkseinstellungen zurücksetzen" und bestätigen oder abbrechen Sie den Vorgang.

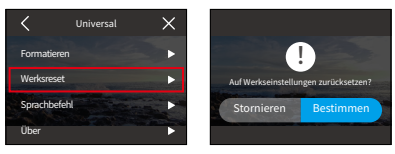

Hinweis: Nach der Bestätigung des "Werkseinstellungen zurücksetzen"-Vorgangs wird die Kamera Sie durch die anfängliche Einrichtung führen.

# **(11) Sprachbefehl**

Überprüfen Sie alle unterstützten Sprachbefehle unter dieser Einstellung. Die Kamera reagiert auf die gegebenen Sprachbefehle und führt verschiedene Funktionen aus. Wenn Sie beispielsweise "AKASO Ausschalten" zur Kamera sagen, wird sie sich ausschalten.

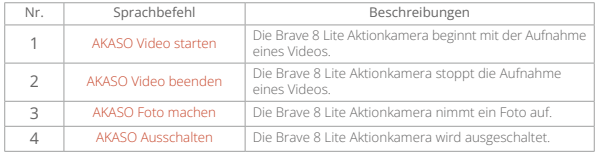

## Tipps:

- (1) Diese Kamera unterstützt nur Sprachbefehle in Chinesisch, Englisch, Deutsch, Spanisch, Italienisch, Französisch und Japanisch. Sie reagiert nur auf englische Sprachbefehle, wenn die Systemsprache nicht auf eine der unterstützten Sprachen eingestellt ist.
- (2) Beenden Sie die Videoaufnahme, bevor Sie einen neuen Befehl geben.
- (3) Sprechen Sie deutlich und natürlich mit normaler Geschwindigkeit. Es ist unnötig, in langsamer Weise zu sprechen.
- (4) Betonen Sie das Ende des Befehls.
- (5) Die Leistung kann je nach Entfernung, Umgebungsgeräuschen und Wind variieren. Stellen Sie sicher, dass das Gerät sauber und frei von Schmutz gehalten wird.
- (6) Sprachbefehle sind am effektivsten innerhalb von 3 Metern.

# **(12) Über**

Um die Informationen der Kamera anzuzeigen, einschließlich Marke, Modell und Firmware-Version, können Sie auf die Option "Über" tippen.

# **9. Album**

Das Album ermöglicht es Ihnen, alle auf der Speicherkarte gespeicherten Videound Fotodateien anzuzeigen.

# **9.1 Zugriff auf das Album**

(1) Wischen Sie vom Vorschaubildschirm nach links, um zum Wiedergabebildschirm zu gelangen, und tippen Sie dann auf das "Quadrat"-Symbol in der oberen linken Ecke, um zum Album-Bildschirm zu gelangen.

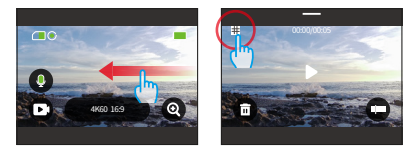

(2) Tippen Sie auf "Video" oder "Foto", um das Video- oder Foto-Set für die Dateiwiedergabe zu öffnen.

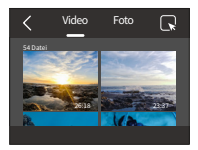

# **9.2 Album-Schnittstelle**

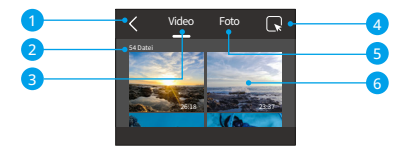

- ① Album verlassen: Beendet das Album und kehrt zum Vorschaubildschirm zurück.
- ② Videoset: Wischen Sie nach oben, um weitere Videodateien anzuzeigen.
- ③ Fotoset: Wischen Sie nach oben, um weitere Fotodateien anzuzeigen.
- ④ Datei löschen: Löscht die ausgewählte Datei.
- ⑤ Dateimenge: Die Anzahl der Gesamtdateien des aktuellen Video- oder Fotosets.
- ⑥ Miniaturansicht der Datei: Sie können darauf tippen, um die Datei in voller Ansicht wiederzugeben.

# **9.3 Videowiedergabe**

#### (1) Wiedergabe von Videos

- ① Vom Album-Bildschirm aus tippen Sie auf "Video", um zum Videobereich zu gelangen.
- ② Scrollen Sie durch die Videodateien und tippen Sie auf eine Datei, um sie im Vollbildmodus anzuzeigen.
- ③ Tippen Sie auf das Wiedergabe-Symbol, um die Wiedergabe zu starten.

Tipp: Auf dem aktuellen Bildschirm können Sie zwischen den Videos durch Wischen nach links oder rechts navigieren.

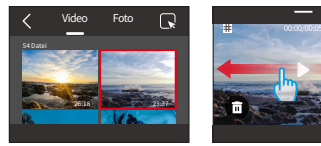

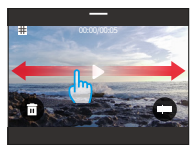

#### (2) Video-Bildschirm

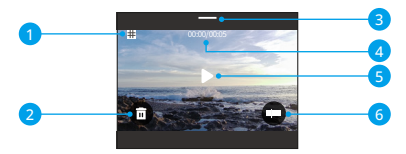

- Kehren Sie zur Album-Schnittstelle zurück
- Löschen Sie die aktuelle Datei
- Wischen Sie nach unten, um zum Vorschaubildschirm zurückzukehren
- Aktuelle Wiedergabezeit
- Abspielen/Pause
- Fortschrittsanzeige

# **9.4 Fotowiedergabe**

### (1) Wiedergabe von Fotos

- Vom Album-Bildschirm aus tippen Sie auf "Foto", um zum Fotobereich zu gelangen.
- Scrollen Sie durch die Fotodateien und tippen Sie auf eine Datei, um sie im Vollbildmodus anzuzeigen.
- Tippen Sie auf das Wiedergabe-Symbol, um die Wiedergabe zu starten.

Tipp: Auf dem aktuellen Bildschirm können Sie zwischen den Fotos durch Wischen nach links oder rechts navigieren.

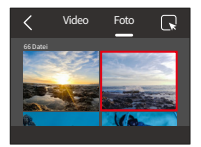

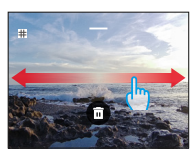

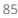

(2) Foto-Bildschirm

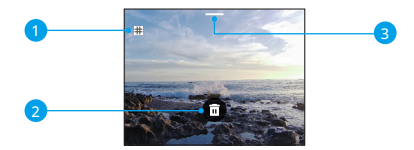

- ① Zurück zur Album-Schnittstelle
- ② Aktuelle Datei löschen
- ③ Nach unten wischen, um zum Vorschaubildschirm zurückzukehren

# **9.5 Dateilöschung**

### (1) Löschen von Dateien von der Album-Schnittstelle

① Vom Album-Bildschirm aus tippen Sie auf das Quadrat-Symbol in der oberen rechten Ecke, um die gewünschte(n) Datei(en) auszuwählen.

Tipp: Sie können das Symbol oben antippen, um alle Dateien zur Löschung auszuwählen. Wählen Sie zusätzlich die einzelnen Dateien aus, die Sie löschen möchten, und es wird die Anzahl der ausgewählten Dateien angezeigt.

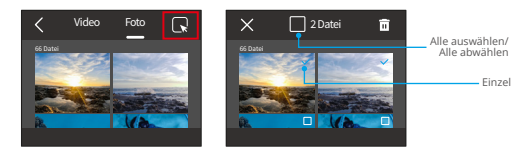

② Tippen Sie auf das Löschen-Symbol nich der oberen rechten Ecke und wählen Sie die Option "Bestätigen", um die Löschung der ausgewählten Datei oder Dateien abzuschließen.

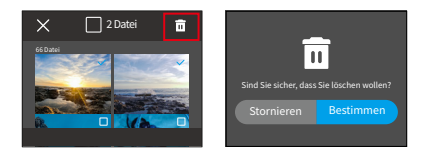

# (2) Löschen von Dateien auf dem Video-Bildschirm

Auf dem Video-Bildschirm tippen Sie auf das Löschen-Symbol  $\blacksquare$  in der unteren linken Ecke der aktuellen Videodatei und wählen Sie die Option "Bestätigen", um die Löschung der ausgewählten Datei abzuschließen.

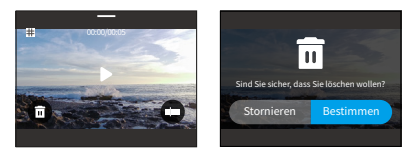

# (3) Löschen von Dateien auf dem Foto-Bildschirm

Auf dem Foto-Bildschirm tippen Sie auf das Löschen-Symbol nunten auf der aktuellen Fotodatei und wählen Sie die Option "Bestätigen", um die Löschung der ausgewählten Datei abzuschließen.

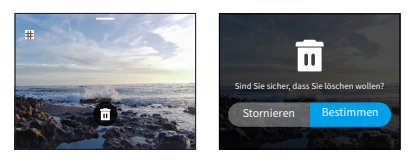

# **10. Datenübertragung**

# **10.1 Dateien auf einen Computer übertragen**

#### Methode 1: Transfer Dateis via a card reader

- ① Stellen Sie sicher, dass die Kamera ausgeschaltet ist und entfernen Sie vorsichtig die SD-Karte.
- ② Stecken Sie die SD-Karte in einen Kartenleser.
- ③ Verbinden Sie den Kartenleser mit dem USB-Anschluss Ihres Computers.
- ④ Kopieren Sie die Dateien zur Wiedergabe oder Bearbeitung auf Ihren Computer.

#### Methode 2: Dateien über ein Datenkabel übertragen

- ① Verbinden Sie Ihre Kamera mit dem Computer mithilfe eines USB-Datenkabels.
- ② Wählen Sie bei Aufforderung "USB-Speicher" als Verbindungseinstellung aus. Es wird angezeigt, dass Ihre Kamera jetzt mit dem Computer verbunden ist.

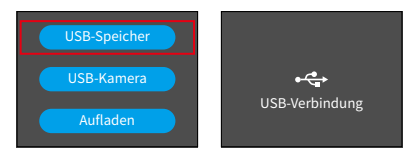

③ Navigieren Sie auf Ihrem Computer zum Laufwerk der Speicherkarte und übertragen Sie die gewünschten Dateien zur Wiedergabe oder Bearbeitung.

Hinweis: Stellen Sie sicher, dass Sie ein USB-Datenkabel verwenden, nicht nur ein Ladekabel, um die Datenübertragung zu ermöglichen.

# **10.2 Webcam-Modus**

Der Webcam-Modus ermöglicht es Ihnen, die Brave 8 Lite als Webcam zu verwenden. Sobald aktiviert, kann sie in Echtzeit Live-Video oder Bilder über das Internet erfassen und übertragen, ideal für Videokonferenzen, Online-Streaming und Live-Chats. Befolgen Sie dazu die nachstehenden Schritte:

- ① Verbinden Sie Ihre Kamera mit dem Computer mithilfe eines USB-Datenkabels.
- ② Wählen Sie bei Aufforderung "USB-Kamera" als Verbindungseinstellung aus.
- ③ Aktivieren Sie Ihre Kamera als Webcam. (Hinweis: Bei einigen Computern muss möglicherweise zuerst die Einstellung "USB-Video-Gerät" aktiviert werden.)

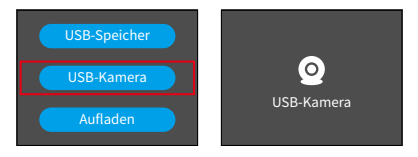

#### Hinweis:

Als Webcam beträgt die Standard-Auflösung der Kamera 4K mit 30 FPS. Passen Sie die Auflösungseinstellungen mithilfe eines Webcam-Tools auf Ihrem Computer an.

Stellen Sie sicher, dass Sie ein USB-Datenkabel verwenden, nicht nur ein Ladekabel, um die Datenübertragung zu ermöglichen.

# **11. App herunterladen und WLAN-Verbindung**

# **11.1 Kamera-WLAN**

Die Kamera-WLAN-Funktion dient dazu, die Kamera mit der AKASO GO App zu verbinden, um Dateien anzuzeigen oder zu übertragen.

Hinweis: Die Kamera-WLAN-Verbindung erfolgt nicht über das Internet.

# **11.2 Funktionen der AKASO GO App**

- (1) Überprüfen Sie den Status der Kamera auf Ihrem Telefon.
- (2) Steuern Sie die Kamera über Ihr Telefon.
- (3) Vorschau von Videos und Fotos, die auf der SD-Karte gespeichert sind.
- (4) Bearbeiten oder Teilen von Videos oder Fotos, die mit Ihrer Kamera aufgenommen wurden.
- (5) Aktualisieren Sie die Firmware der Kamera.

#### Tipps:

- ① Stellen Sie sicher, dass das WLAN der Kamera aktiv ist, bevor Sie es mit der AKASO GO App verbinden.
- ② Die Kamera kann im WLAN-Modus nicht bedient werden. Das Verlassen des WLAN-Bildschirms trennt automatisch die Kamera-WLAN-Verbindung.
- ③ Während der Verbindung mit dem Kamera-WLAN kann eine Benachrichtigung wie "Keine Internetverbindung" oder "Geringe Sicherheit" angezeigt werden, da die Datenverbindung des Telefons pausiert wird. Trennen Sie die App, um den Internetzugang wiederherzustellen.

# **11.3 Laden Sie die AKASO GO App herunter**

(1) Um Ihre Kamera mit der App zu synchronisieren, laden Sie die AKASO GO App aus dem App Store (iOS) oder Google Play (Android) herunter, indem Sie nach "AKASO GO" suchen. Alternativ können Sie den bereitgestellten QR-Code verwenden:

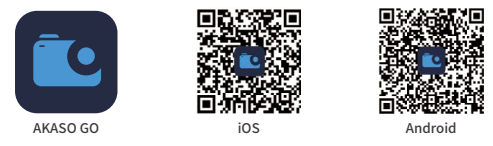

(2) Greifen Sie auf alle App-Funktionen zu, indem Sie sich in Ihrem AKASO GO-Konto registrieren und einloggen.

# **11.4 Erstellen Sie ein Konto für die AKASO GO App**

(1) Öffnen Sie die AKASO GO App und tippen Sie dann unten rechts auf "Mein", um zur Registrierungsseite zu gelangen.

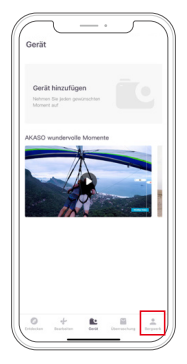

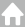

(2) Tippen Sie auf "Jetzt teilnehmen", um die erforderlichen Anmeldeinformationen einzugeben, und tippen Sie dann auf "Anmelden". Jetzt haben Sie das App-Konto erfolgreich erstellt.

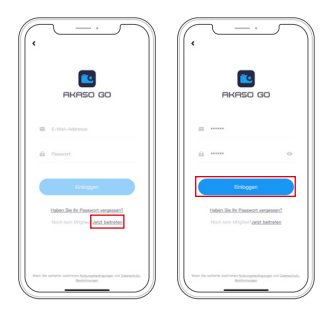

# **11.5 Verbindung mit der AKASO GO App**

Bitte folgen Sie den nachstehenden Anweisungen, um Ihre Kamera mit der AKASO GO App zu verbinden.

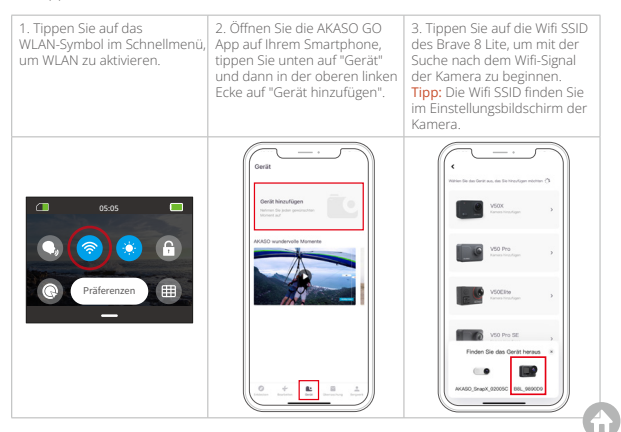

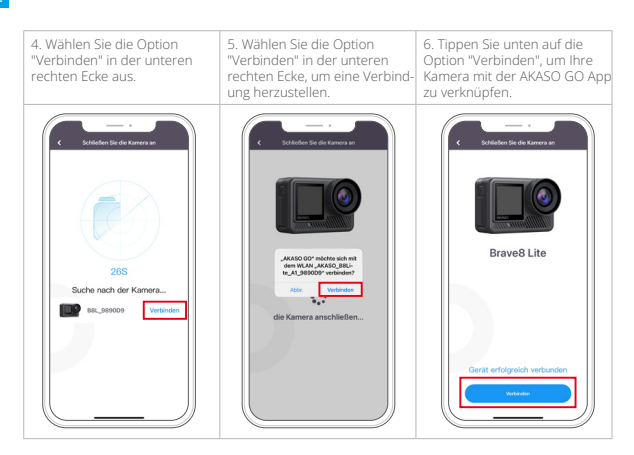

# Tipps:

- ① Wenn es Ihnen nicht gelungen ist, sich mit dem WLAN der Kamera zu verbinden, bestätigen Sie bitte, ob Sie das WLAN der Kamera erfolgreich eingeschaltet haben. Bitte tippen Sie auf die Option "Suchen", wenn Sie das WLAN der Kamera nicht finden können.
- ② Die Bildschirmfotos oben dienen nur als Referenz.

# **11.6 Menü der AKASO GO App**

#### **(1) Benutzeroberfläche**

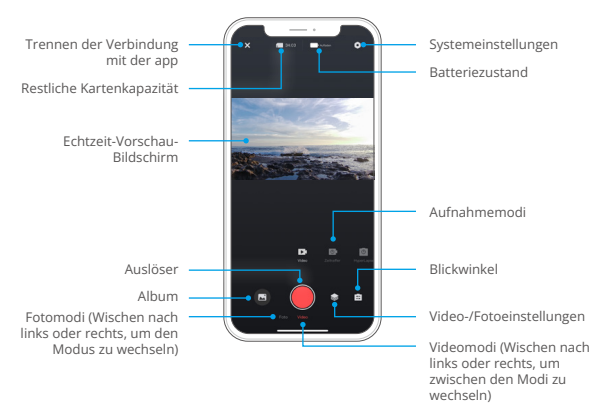

# **(2) Video**

#### ① Videomodi

In der App sind 5 Videomodi verfügbar: Video, Zeitraffer-Video, HyperLapse, Zeitlupen und HDR-Video. Weitere Einzelheiten zu den Videomodi finden Sie im Abschnitt Video → Videomodi.

Um einen Videomodus auszuwählen, tippen Sie auf "Video" und wischen Sie dann nach links oder rechts.

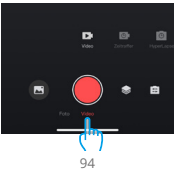

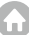

### ② Videoeinstellungen

Tippen Sie auf das Symbol Einstellungen , um die Videoeinstellungen aufzurufen. Tippen Sie erneut auf das Symbol, um es zu verlassen.

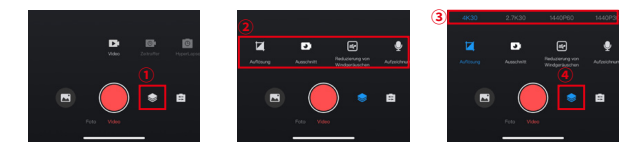

#### • Auflösung

Auflösung definiert die Bildklarheit basierend auf ihrer Höhe und Breite. Eine höhere Auflösung führt zu klareren Bildern und größeren Dateigrößen.

Hinweis: Die verfügbaren Auflösungen variieren je nach ausgewähltem Aufnahmemodus. Weitere Informationen finden Sie im Abschnitt "Videoeinstellungen-Menü".

#### • Ausschnitt

Stellen Sie die Aufnahmezeit für Videos ein. Nur im Videomodus verfügbar.

Optionen: Aus (Standard)/15S/30S/180S Schleife

#### • Windgeräuschreduzierung

Verbessern Sie die Audioqualität, indem Sie Windgeräusche während der Aufnahme reduzieren. Nur im Videomodus verfügbar.

Optionen: Ein/Aus (Standard)

#### • Videoton

Aktivieren Sie diese Einstellung, um Videos mit oder ohne Audio aufzunehmen. Nur in den Modi Video und HDR verfügbar.

Optionen: Ein/Aus (Standard).

#### • Zeitlupen-Geschwindigkeit

Passen Sie die Geschwindigkeit für Zeitlupenvideos an. Nur im Zeitlupenmodus verfügbar.

Optionen: 1080P 4X/1080P 2X/720P 8X/720P 4X/1440P 2X.

#### • Hyperlapse-Geschwindigkeit

Bestimmen Sie die Geschwindigkeit, mit der Ihre Videos beschleunigt werden. Verfügbar nur im Hyperlapsemodus.

Optionen: 30X/15X/10X/5X (Standard)/2X

#### • Zeitraffer-Intervall

Legen Sie die Frequenz für die Aufnahme von Videobildern im Zeitraffermodus fest. Verfügbar nur im Zeitraffermodus.

Optionen: 2s/5s (Standard)/10s/30s/1min/2min/5min/10min/30min/1h

# **(3) Foto**

### ① Fotomodi

In der App sind 4 Fotomodi verfügbar: Foto, Serienbild, Foto-Timer und Zeitraffer-Foto.

Um einen Modus auszuwählen, tippen Sie auf "Foto" und wischen Sie nach links oder rechts.

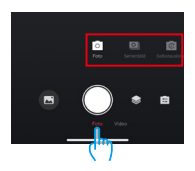

# ② Fotoeinstellungen

Tippen Sie auf das Einstellungssymbol ist um die Fotoeinstellungen aufzurufen oder zu beenden.

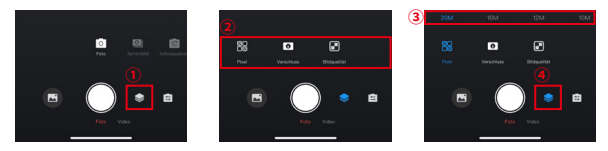

#### • Pixel

Ein größerer Pixelwert führt zu einer höheren Auflösung, einem klareren Bild und einer größeren Fotogröße.

Optionen: 20M (Standard)/12M

#### • Verschluss

Passen Sie die Dauer an, für die der Kameraverschluss geöffnet bleibt. Das Offenhalten des Verschlusses während der gewünschten Belichtungszeit kann in Situationen mit wenig Licht, beleuchteten Motiven oder Wasserobjekten nützlich sein.

Optionen: Auto (Standard), 5S, 2S, 1/125S, 1/250S, 1/500S, 1/1000S, 1/2000S

#### • Serien

Bestimmen Sie die Anzahl der Fotos, die im Serienbild-Modus mit einem einzigen Auslöser aufgenommen werden. Verfügbar nur im Serienbild-Modus.

Optionen: 3 Schüsse/5 Schüsse/8 Schüsse

#### • Timer

Stellen Sie die Countdown-Zeit ein, bevor die Kamera ein Foto aufnimmt. Beispielsweise wird bei einem Selbstauslöserintervall von "3s" die Kamera einen 3-sekündigen Countdown starten und dann automatisch den Auslöser betätigen, um ein Foto aufzunehmen. Verfügbar nur im Selbstauslöser-Modus.

Optionen: 1s/3s (Standard)/5s/10s/30s

#### • Zeitrafferintervall

Wählen Sie aus, wie häufig Fotos im Zeitraffer-Fotomodus aufgenommen werden sollen. Wenn Sie beispielsweise das Zeitrafferintervall auf "3s" einstellen, nimmt die Kamera kontinuierlich alle 3 Sekunden Fotos auf. Verfügbar nur im Zeitraffer-Fotomodus.

Optionen: 3s (Standard)/5s/10s/30s/1min

#### • Winkel

Tippen Sie auf das Symbol **für** für den Winkel und dann auf das Symbol **für** für den gemischten Zoom, um die Winkeleinstellungen aufzurufen. Zum Beenden tippen Sie erneut auf das Symbol.

Optionen: Superweitwinkel/Weitwinkel/Porträtwinkel/Schmalwinkel.

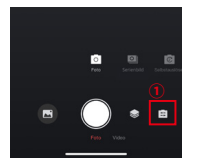

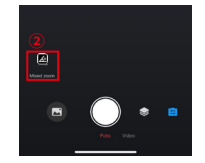

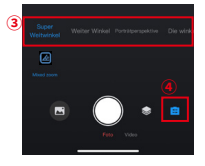

## **(4) Album**

### ① Zugriff auf das Album

A. Tippen Sie auf das Symbol "Album" in der unteren linken Ecke, um die auf der SD-Karte gespeicherten Videos und Fotos anzuzeigen.

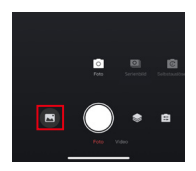

B. Wischen Sie nach oben, um alle Dateien anzuzeigen. Wählen Sie eine beliebige Datei aus, um sie abzuspielen.

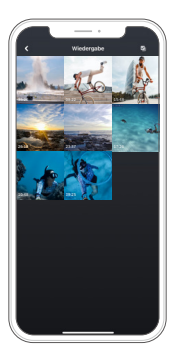

# ② Dateien auf Ihr Telefon herunterladen

Sie können auf der Speicherkarte gespeicherte Video- oder Fotodateien über die AKASO GO App herunterladen.

# A. SuperSmooth Videos herunterladen

Um ein SuperSmooth Video zu erhalten, müssen Sie die SuperSmooth-Funktion aktivieren, um das Video aufnehmen zu können. Anschließend laden Sie es von der App auf Ihr Telefon herunter, indem Sie den unten stehenden Schritten folgen.

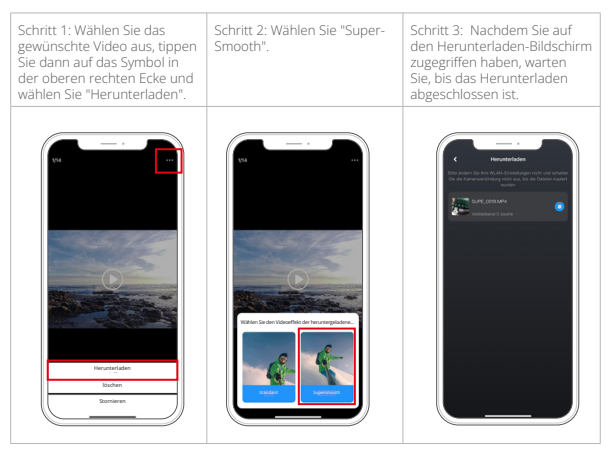

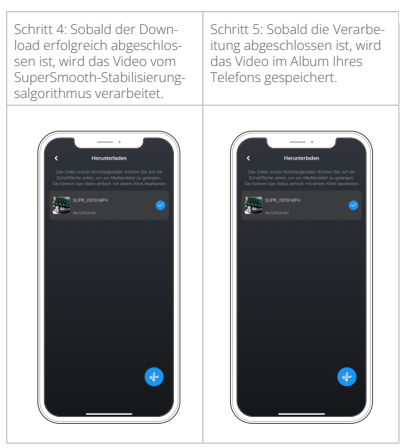

Hinweis: Normale Videos können nicht auf die gleiche Weise wie Super-Smooth-Videos heruntergeladen werden, da sie nicht vom SuperSmooth- Stabilisierungsalgorithmus verarbeitet wurden.

#### B. Normale Video- oder Fotodateien herunterladen

Folgen Sie den untenstehenden Schritten, um Dateien aus der App auf Ihr Telefon herunterzuladen.

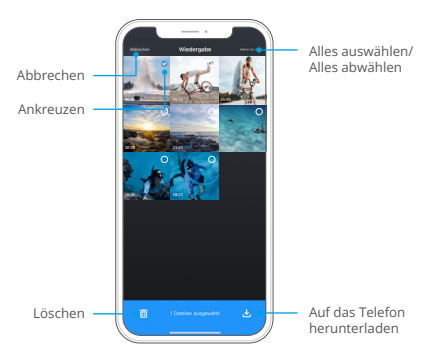

- a. Öffnen Sie das Album und tippen Sie auf das Auswahlsymbol in der oberen rechten Ecke.
- b. Wählen Sie die Datei aus, die Sie herunterladen möchten.
- c. Tippen Sie auf das "Herunterladen"-Symbol ↓ in der unteren rechten Ecke und bestätigen Sie den Download.
- d. Sobald der Download abgeschlossen ist, wird die Datei in der Galerie Ihres Telefons gespeichert.

Hinweis: Ändern Sie während des Herunterladen nicht die WLAN-Einstellungen und trennen Sie sich nicht von der App.

### ③ Löschen Sie Dateien in der App

Bitte folgen Sie den Schritten unten, um Dateien in der App zu löschen.

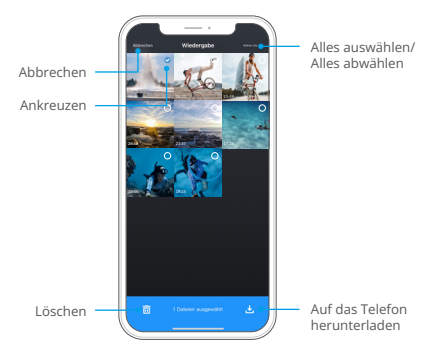

- a. Öffnen Sie das Album und tippen Sie auf das Auswahlsymbol in der oberen rechten Ecke.
- b. Wählen Sie die Datei aus, die Sie löschen möchten.
- c. Tippen Sie auf das "Löschen"-Symbol  $\overline{\overline{m}}$  in der unteren linken Ecke und bestätigen Sie die Löschung.
- d. Die ausgewählte Datei ist nun gelöscht.

Hinweis: Ändern Sie während des Löschvorgangs keine WLAN-Einstellungen und trennen Sie sich nicht von der App.

### **(5) Systemeinstellungen**

## ① Zugriff auf den Bildschirm Systemeinstellungen

Tippen Sie auf das Einstellungssymbol **O** in der oberen rechten Ecke, um auf den Einstellungsbildschirm der AKASO GO App zuzugreifen.

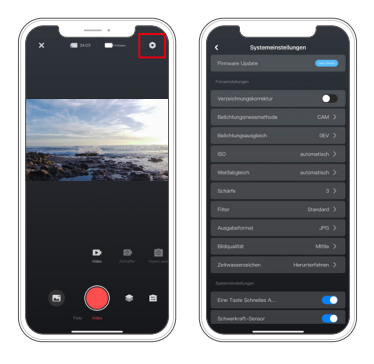

# ② Menü Systemeinstellungen

#### • Firmware-Aktualisierung

Eine Firmware-Aktualisierung kann Kompatibilitätsprobleme lösen, die Funktionen der Kamera verbessern und die WLAN-Verbindung optimieren.

#### • Bildstabilisierung

Die Bildstabilisierung reduziert geschickt das Verwackeln des Objektivs und liefert eine reibungslose und makellose Videoqualität. Dies ist ideal, um Szenen mit Aktivitäten wie Reiten, Skaten und Handgebrauch aufzunehmen.

#### • Video-Standard

Wählen Sie das Videoformat. Optionen: NTSC/PAL

# • Videokodierung

Die Videokodierung ist der Prozess der Umwandlung einer Rohvideo-Datei in ein komprimiertes Format, das weniger Speicherplatz benötigt. Diese Kamera unterstützt sowohl die H.265- als auch die H.264-Videocodecs, wobei jeder verschiedene Bildeffekte und Kompressionsverhältnisse bietet.

### • Verzerrungskorrektur

Diese Einstellung korrigiert den Fischaugeneffekt, der bei Weitwinkelaufnahmen auftreten kann, und liefert verzerrungsfreie Bilder. Du kannst sie entweder auf der Kamera oder über die App aktivieren oder deaktivieren.

### • Lichtungsmessmodus

Wählen Sie den Belichtungsmessmodus für unterschiedliche Szenen aus.

Optionen: MDM (Standard)/DM/ZM/AGM

## • EV

EV (Belichtungswert) ermöglicht es Ihnen, die Helligkeit Ihrer Fotos und Videos anzupassen. Ein höherer EV-Wert erzeugt ein helleres Bild, während ein niedrigerer Wert zu einem dunkleren Bild führt.

Optionen: 3.0EV/2.5EV/2.0EV/1.5EV/1.0EV/0.5EV/0EV (Standard)/0.5EV/1.0EV/1.5E V/2.0EV/2.5EV/3.0EV

# $\cdot$  ISO

ISO ermöglicht es Ihnen, die Empfindlichkeit des Bildsensors gegenüber Licht anzupassen.

Optionen: Auto (Standard)/100/200/400/800/1600/3200

# • Weißabgleich

Die Weißabgleichsfunktion feinabstimmt die Farbtemperatur Ihrer Videos und Fotos und gewährleistet eine optimale Farbgenauigkeit bei warmem und kaltem Licht.

Optionen: Auto (Standard)/2300K/2800K/3200K/4000K/4500K/5000K/5500K/60 00K/6500K

### • Schärfe

Passen Sie die Schärfe der Elemente Ihrer Szene an, um feine Details einzufangen und dadurch die Gesamtqualität des Bildes oder Videos zu verbessern.

Optionen: 0/1/2/3 (Standard)/5/6

#### • Fotoqualität

Eine höhere Einstellung der Bildqualität führt direkt zu besserer Bildqualität, oft begleitet von größeren Dateigrößen.

Optionen: Hoch/Standard (Standard)/Niedrig

#### • Farbe

Verbessern Sie Ihre Aufnahmen mit verschiedenen Filteroptionen.

Optionen: Normal (Standard)/Lebhaft

#### • Zeitstempel

Wenn aktiviert, erscheinen Datum und Uhrzeit als Wasserzeichen auf Ihren Videos und Fotos.

Optionen: Ein/Aus (Standard)

#### • Gyroskop

Der eingebaute 6-Achsen-Gyrosensor der Kamera erkennt, wie Sie die Kamera halten, was ein angenehmeres Aufnahmeerlebnis ermöglicht. Mit aktiviertem Gyrosensor nimmt die Kamera intuitiv vertikale Aufnahmen im aufrechten Zustand und Breitbildaufnahmen im seitlichen Zustand auf.

Optionen: Ein/Aus (Standard)

#### • Auto Abschaltung

Legen Sie das automatische Abschaltintervall für die Kamera fest. Diese schaltet sich automatisch nach dieser Zeit aus.

Optionen: Nie/1 Min/3 Min/5 Min/10 Min

#### • Bildschirmschoner

Bestimmen Sie, wann der Kamerabildschirm automatisch ausgeht. Um ihn immer eingeschaltet zu lassen, stellen Sie dies auf "Aus".

Optionen: 1 Min/3 Min/5 Min

#### • MicroSD-Karte formatieren

Formatieren Sie die SD-Karte. Durch die Formatierung werden alle auf der Karte gespeicherten Dateien gelöscht, daher sollten Sie wichtige Dateien vorher sichern.

#### • Werksreset

Setzen Sie alle Einstellungen auf die Werkseinstellungen zurück und beenden Sie alle Verbindungen.

#### • Kameraversion

Überprüfen Sie die aktuelle Version Ihrer Kamera.

#### **(6) OTA-Aktualisierung**

#### Warum müssen Sie OTA-Aktualisierung durchführen?

OTA-Aktualisierungen sind von großer Bedeutung, um Ihre Benutzererfahrung zu verbessern, die Fähigkeiten der Kamera zu erweitern sowie deren Leistung und Reaktionsfähigkeit zu verbessern. Es wird dringend empfohlen, regelmäßig OTA-Aktualisierung über die AKASO GO App durchzuführen, da häufig neue Aktualisierung-Pakete für Ihre Kamera veröffentlicht werden.

#### Was müssen Sie vor einer OTA-Aktualisierung tun?

Stellen Sie vor dem Start einer OTA-Aktualisierung sicher:

- ① Dass die Firmware Ihrer Kamera OTA-Aktualisierung unterstützt.
- ② Dass Sie die neueste Version der AKASO GO App auf Ihrem Smartphone installiert haben.
- ③ Dass sich eine funktionierende Micro-SD-Karte in der Kamera befindet.
- ④ Dass Ihr Telefon über ausreichend verfügbaren Speicherplatz verfügt.
### Worauf müssen Sie vor der OTA-Aktualisierung achten?

Beachten Sie bitte die folgenden Vorsichtsmaßnahmen, bevor Sie eine OTA-Aktualisierung starten:

- ① Lesen Sie diese Richtlinien gründlich durch.
- ② Halten Sie die AKASO GO App immer auf dem neuesten Stand.
- ③ Verwenden Sie eine kompatible Micro-SD-Karte für die Kamera, um Aktualisierung-Probleme zu vermeiden. (Die Fähigkeit der Karte zur Aufnahme garantiert die Kompatibilität.)
- ④ Stellen Sie sicher, dass der Akku der Kamera zu mindestens 60% geladen ist.
- ⑤ Stellen Sie die automatische Abschaltung und den Bildschirmschoner auf "Nie" ein, um während der Aktualisierung keine Unterbrechungen zu haben.
- ⑥ Führen Sie die Aktualisierung an Orten mit stabiler Netzabdeckung durch, um Aktualisierungsfehler aufgrund schlechter Netzwerkbedingungen zu vermeiden.
- ⑦ Bleiben Sie während des gesamten Aktualisierungsvorgangs mit der App und dem Internet verbunden.
- ⑧ Vermeiden Sie die Bedienung der Kamera während der Aktualisierung, einschließlich Aktionen wie das Einlegen oder Entfernen der SD-Karte, das Einoder Ausschalten der Kamera und jede andere Interaktion, die die Aktualisierung stören könnte.

### Wie führen Sie die OTA-Aktualisierung durch?

① Laden Sie die neueste Firmware herunter. (Tipp: Wenn Ihr Telefon 4G- oder 5G-Netzwerk aktiviert hat, können Sie Schritte 3 und 4 überspringen, da die Firmware automatisch heruntergeladen wird, ohne dass ein Netzwerkwechsel erforderlich ist.

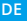

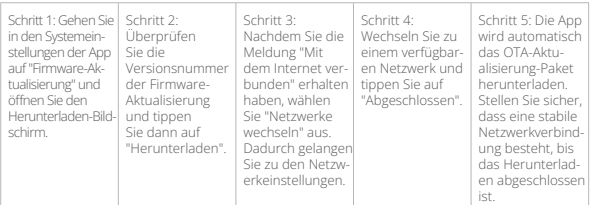

② Aktualisieren Sie die Firmware. (Aktivieren Sie nach der Aktualisierung Ihre Kamera und überprüfen Sie deren Version: Einstellungen→Allgemeine Einstellungen→Info.)

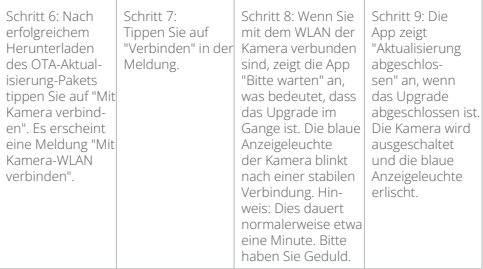

# **12. Fernbedienung**

Sobald Ihre Kamera mit der Fernbedienung gekoppelt ist, können Sie mit einem einfachen Tastendruck die Steuerung aus der Ferne übernehmen.

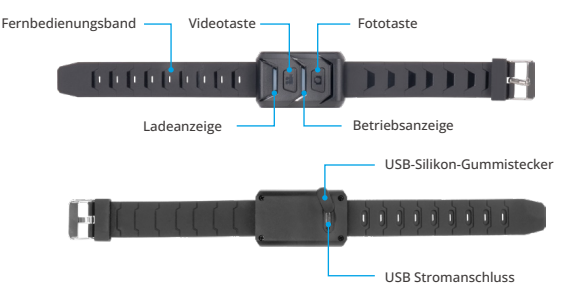

Hinweis: Die Fernbedienung ist nur spritzwassergeschützt.

## **12.1 Verbinden mit der Fernbedienung**

Folgen Sie diesen Schritten, um Ihre Brave 8 Lite Aktionkamera mit der Fernbedienung zu verbinden:

(1) Aktivieren Sie die Fernbedienungs-Funktion auf der Kamera. Dazu wischen Sie nach unten, um das Schnellmenü aufzurufen, finden und aktivieren die Option "Fernbedienung" und kehren dann zum Hauptvorschaubildschirm zurück.

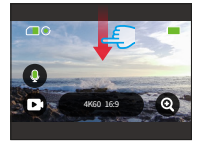

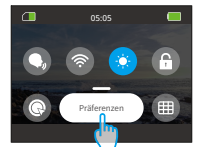

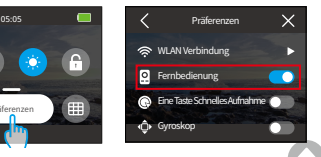

(2) Sobald gekoppelt, können Sie die Fernbedienung verwenden, um Ihre Kamera mühelos zu steuern.

Hinweis: Stellen Sie sicher, dass die Fernbedienung ausreichend aufgeladen ist, wenn Sie Ihre Kamera steuern.

## **12.2 Anweisungen zur Tastenbedienung**

#### **Video-Taste**

Wenn sich die Kamera im Videomodus befindet, drücken Sie diese Taste, um die Aufnahme zu starten oder zu beenden.

### **Foto-Taste**

Wenn sich die Kamera im Fotomodus befindet, können Sie diese Taste verwenden, um ein Bild aufzunehmen.

#### **Indikatoren**

Rote Anzeige: Leuchtet während des Ladevorgangs und erlischt, wenn die Fernbedienung vollständig aufgeladen ist.

Blaue Anzeige: Blinkt langsam während der Videoaufnahme; blinkt einmal beim Fotografieren.

## **13. Montieren Sie Ihre Brave 8 Lite Aktionkamera**

Verbessern Sie Ihr Benutzererlebnis, indem Sie die Kamera an verschiedenen Ausrüstungsgegenständen wie Helmen und Lenkstangen befestigen. Hier ist eine kurze Anleitung. Stellen Sie immer sicher, dass die Kamera sicher in dem schützenden Kameragehäuse platziert ist.

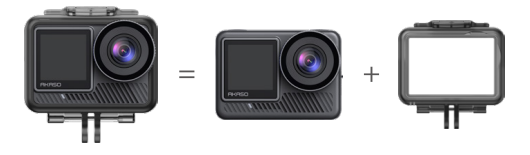

Befestigen Sie dann die Aktionkamera an der Schnallenhalterung.

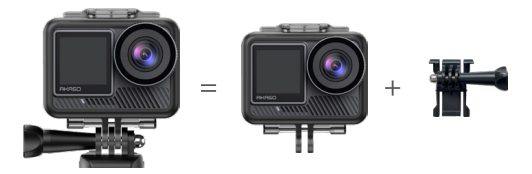

Sie können die Kamera mit verschiedenen Zubehörteilen an einem Helm installieren.

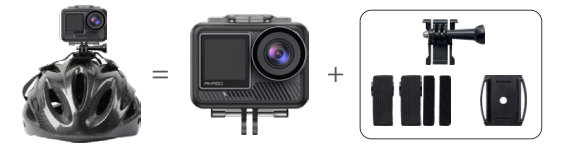

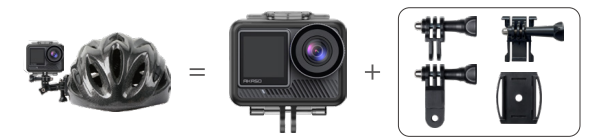

Sie können die Kamera auch an einem Lenker installieren.

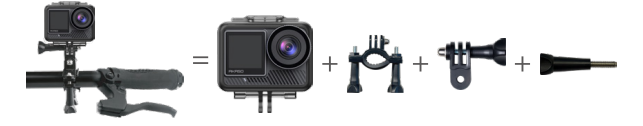

# **14. Fehlerbehebung**

Eine ausführliche Anleitung zur Fehlerbehebung finden Sie auf der offiziellen Seite für technische Unterstützung von AKASO:

https://support.akasotech.com/hc/de-de

## **15. Batteriewartung**

### **15.1 Maximierung der Batterielebensdauer**

- (1) Laden Sie den Akku der Brave 8 Lite Aktionkamera vor dem ersten Gebrauch vollständig auf und setzen Sie ihn sicher in seinen Steckplatz ein.
- (2) Verwenden Sie die Bildschirmschoner-Einstellung oder reduzieren Sie die Bildschirmhelligkeit.
- (3) Laden Sie den Akku vor der Lagerung vollständig auf.
- (4) Um eine optimale Leistung zu gewährleisten, ersetzen Sie den Akku jährlich.

## **15.2 Hinweise**

- (1) Um mögliche Schäden zu vermeiden, verwenden Sie nur AKASO-Ladekabel und -Batterien.
- (2) Aufnahmen mit hoher Auflösung oder höheren Bildraten, insbesondere unter wärmeren Bedingungen, können zu erhöhtem Stromverbrauch und Erwärmung der Kamera führen.
- (3) Die AKASO GO App kann in Bereichen mit instabiler Netzwerkverbindung zusätzliche Wärme erzeugen und den Stromverbrauch erhöhen.
- (4) Wenn die Kamera überhitzt, lassen Sie sie abkühlen, bevor Sie sie erneut verwenden. Nehmen Sie außerdem Videos mit geringerer Auflösung und Bildrate auf.

### **15.3 Handhabung und Lagerung von Akkus**

- (1) Bei längerer Lagerung halten Sie den Batteriestand bei 50-60 %. Laden Sie alle 3 Monate auf und entladen Sie die Batterie alle 6 Monate.
- (2) Lagern Sie die Batterie nicht zusammen mit metallischen Gegenständen wie Münzen, Schlüsseln oder Halsketten. Wenn die Batteriekontakte mit metallischen Gegenständen in Kontakt kommen, kann ein Kurzschluss zu einem Brand führ[en.](#page-5-0)
- (3) Lagern Sie die Batterie an trockenen Orten, um mögliche physische Schäden durch Druck oder Kollision zu vermeiden.
	- (4) Verwenden oder lagern Sie die Batterie nicht bei hohen Temperaturen, wie direkter Sonneneinstrahlung oder in einem heißen Fach. Bei diesen Bedingungen erwärmt sich die Batterie, funktioniert fehlerhaft oder hat eine verkürzte Lebensdauer.
	- (5) Verwenden oder lagern Sie die Batterie nicht in Umgebungen mit niedrigen Temperaturen, da dies die Batterielebensdauer verkürzt oder zu Fehlfunktionen führen kann.
	- (6) Vermeiden Sie Umgebungen mit starken statischen oder magnetischen Feldern, da diese die Schutzeinrichtungen der Batterie beeinträchtigen und Sicherheitsrisiken darstellen können.
	- (7) Wenn die Batterie Gerüche abgibt, sich überhitzt, die Farbe verändert, sich verformt oder Anomalien aufweist, stellen Sie den Gebrauch ein und entfernen Sie sie sofort von der Kamera oder dem Ladegerät, unabhängig davon, ob sie verwendet, geladen oder gelagert wird.
	- (8) Isolieren Sie gebrauchte Elektroden sicher, um potenzielle Gefahren zu vermeiden.
	- (9) Entsorgen Sie Batterien niemals im Feuer, um Explosionsgefahr zu verhindern.

115

# **16. Vorsichtsmaßnahmen**

- (1) Wir garantieren keinen Grund für Rücksendungen innerhalb von 7 Tagen ab dem Kaufdatum.
- (2) Produkte, die durch unsachgemäße Verwendung beschädigt wurden, sind nicht für Rücksendungen zugelassen.
- (3) Das Produkt muss brandneu zurückgegeben werden, zusammen mit all seinem Zubehör, einschließlich Unterlagen, in seiner vollständigen Originalverpackung.
- (4) Bitte zerlegen Sie das Produkt nicht zur Überprüfung und zerstören Sie nicht die Verpackung.

Unvollständige, verlorene oder beschädigte Originalverpackungen können dazu führen, dass das Produkt nicht für Rücksendungen zugelassen ist.

(5) Die Verwendung der Kamera beim Baden oder in heißen Quellen kann zu Wasserschäden führen.

# **17. Kontaktieren Sie uns**

**cs@akasotech.com www.akasotech.com**

Bei Fragen zu AKASO-Produkten können Sie sich gerne an uns wenden. Wir werden innerhalb von 24 Stunden antworten.